# 中華電信公司 **HiNet IPv6** 用戶連線參考手冊

光世代非固定制

雙協定上網服務

本文件非經本公司同意,不得翻印。

# 目錄

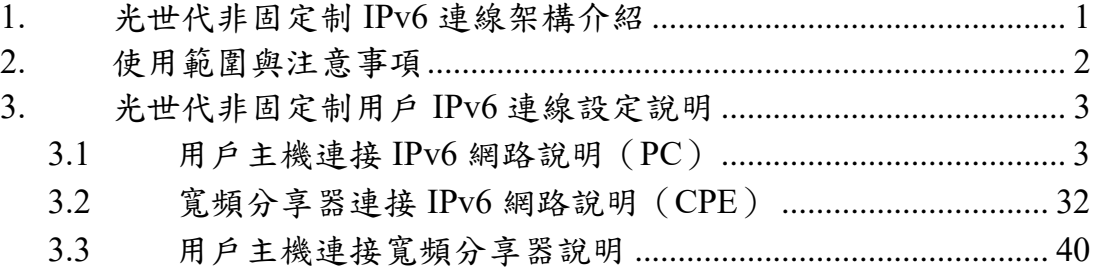

## <span id="page-2-0"></span>**1.** 光世代非固定制 **IPv6** 連線架構介紹

本方案適用對象為已(新)申請HiNet光世代非固定制雙協定上網服務之用戶 為主,用戶端網路(Subscribe Network)可使用用戶主機(個人電腦)或是寬頻 分享器(Customer Premise Equipment)設備,利用PPPoE方式連接HiNet寬頻網路 接取公眾Internet網路。用戶連網架構如下圖所示。

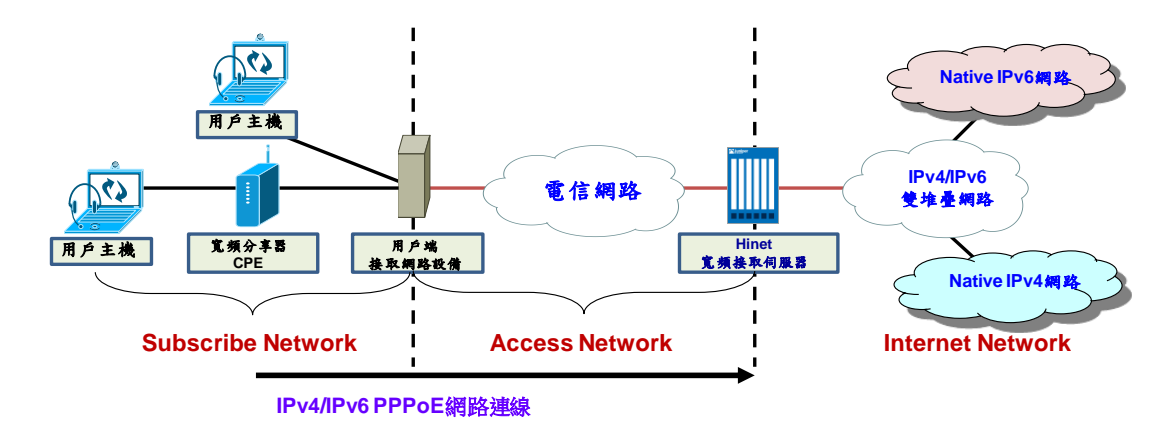

圖 1 HiNet 光世代非固定制用戶 IPv6 連線架構

#### <span id="page-3-0"></span>**2.** 使用範圍與注意事項

一般用戶主機連接公眾網路需設定連網IP位址,預設路由閘道位址(Default Gateway)以及DNS伺服器位址等參數,本公司非固定制用戶可透過建立PPPoE方 式自動取得上述連網參數,目前中華電信所提供之光世代非固定制雙協定上網服 務可同時支援底下兩種PPPoE上網模式:

(1)用戶端個人電腦主機直接建立PPPoE連線連接至網際網路

(2)用戶端個人電腦主機間接透過寬頻分享器(CPE)的PPPoE連線間接連 接網際網路

透過寬頻分享器(CPE)或IP分享器裝置配置用戶IPv6連網參數的方法較為 複雜,會因為配置方式的不同而有不同的模式,除需搭配CPE本身可支援的IPv6 功能外,用戶主機的作業系統也必須支援,如用戶採用CPE撥接上網方式,預設 建議採用SLAAC + Stateless DHCPv6方式配置。

#### <span id="page-4-0"></span>**3.** 光世代非固定制用戶 **IPv6** 連線設定說明

#### <span id="page-4-1"></span>**3.1** 用戶主機連接 **IPv6** 網路說明(**PC**)

本方案適用對象為已(新)申請HiNet光世代非固定制雙協定上網服務之用戶 為主,用戶主機需為支援PPPoEv6之電腦作業系統,例如Microsoft Windows Vista、 Windows 7、Windows 8或Windows 10、Ubuntu或是MAC OS等作業系統。其連線 操作程序說明如下:

### **Part A : Windows** 作業系統

# (一)前置作業

- 確認用戶家庭網路已申請 HiNet 光世代非固定制雙協定上網服務試用
- 確認用戶電腦所使用的作業系統為 Windows Vista 或 Windows 7 或 Windows 8 等可支援 PPPoEv6 之系統
- > Windows XP 可支援 IPv6,但不支援 PPPoEv6,故不適用本連線模式
- 以下操作程序以 Windows 7 及 Windows 10 作業系統作為範例

## (二)操作程序 – Windows 7

Step1:請按開始點選『控制台』→『網路和網際網路』。

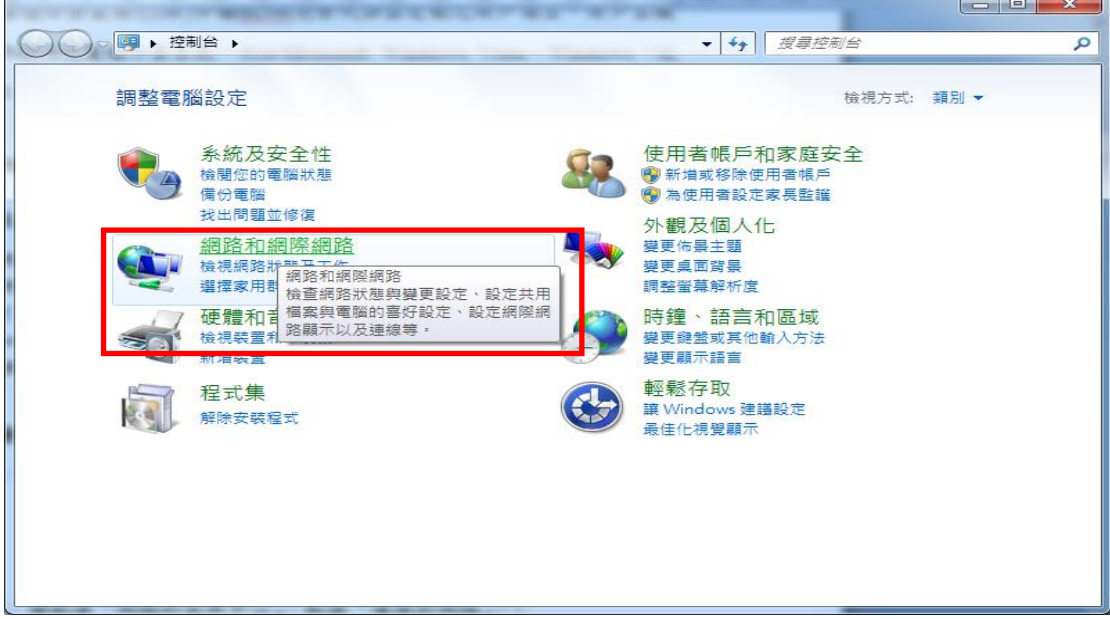

Step2:請點選『網路和共用中心』。

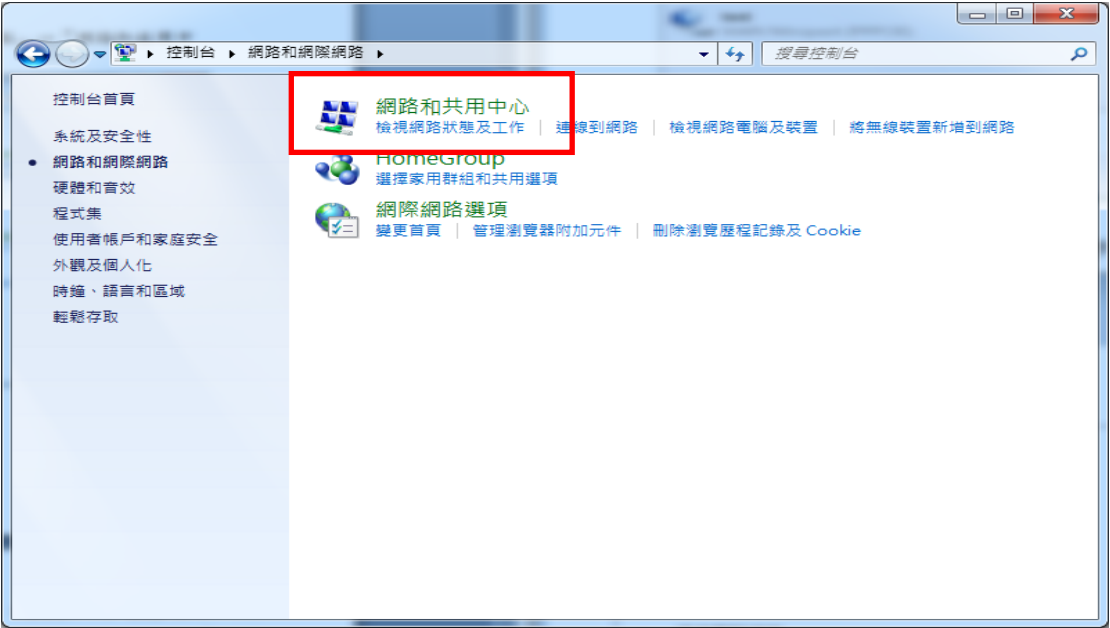

於網路和共用中心下方變更網路設定區塊點選『連線到網路』

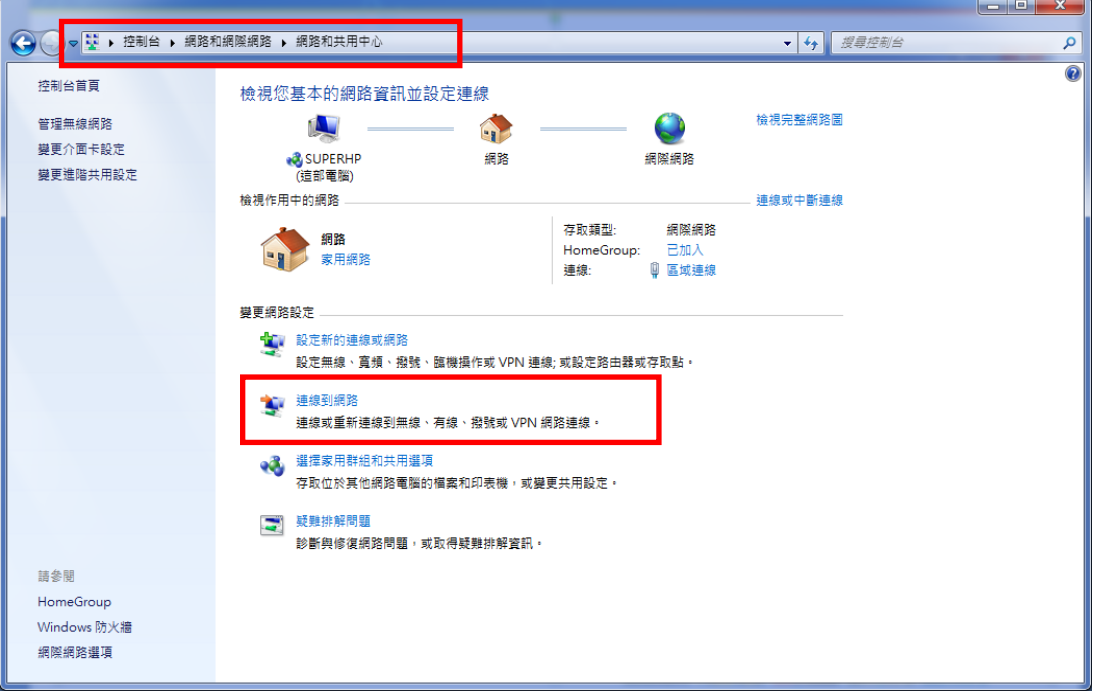

Step3:一開始並無任何 PPPoE 連線,可選擇『連線到網際網路』來直接新 增連線,若已經有建立好的連線,可直接選取現有連線,並請直接 跳到 Step8。

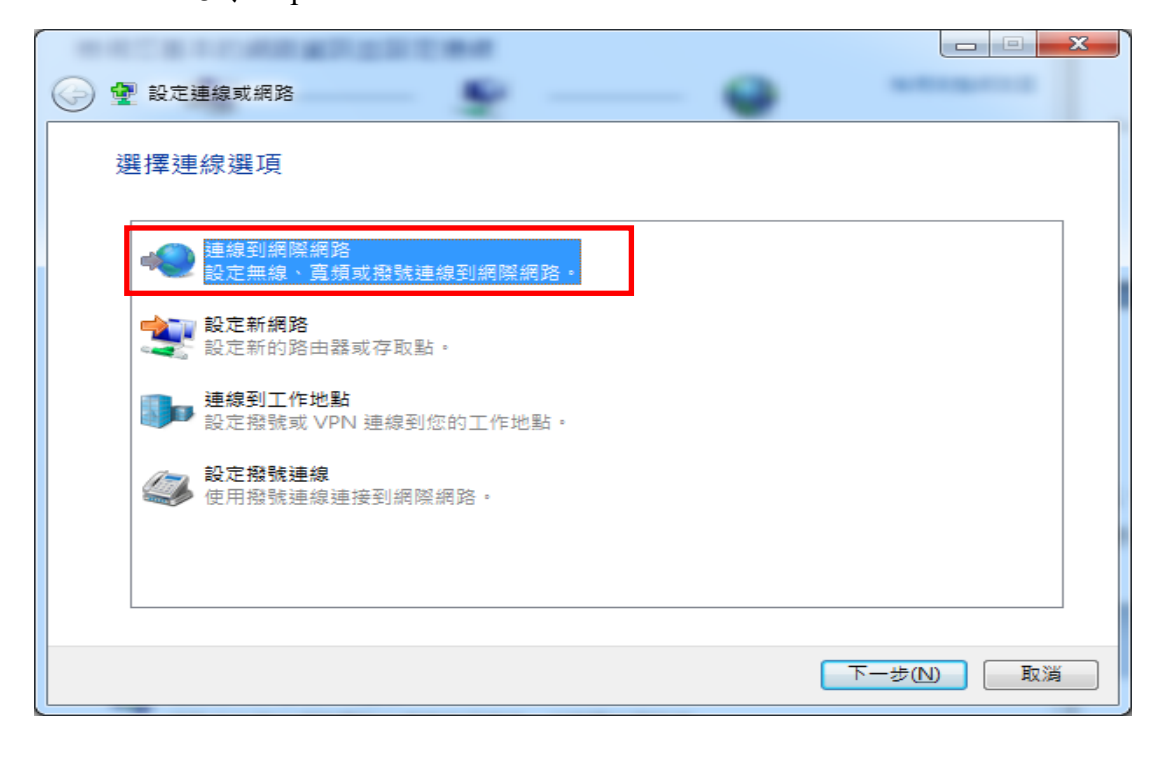

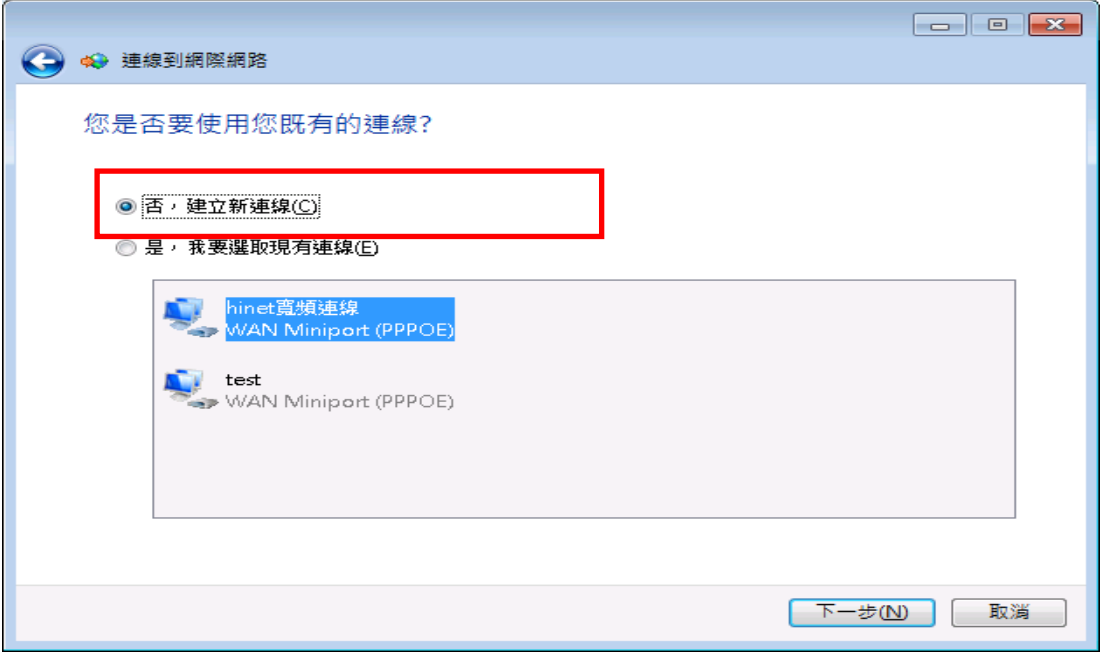

Step4:選擇『連線到網際網路』,並按下一步。

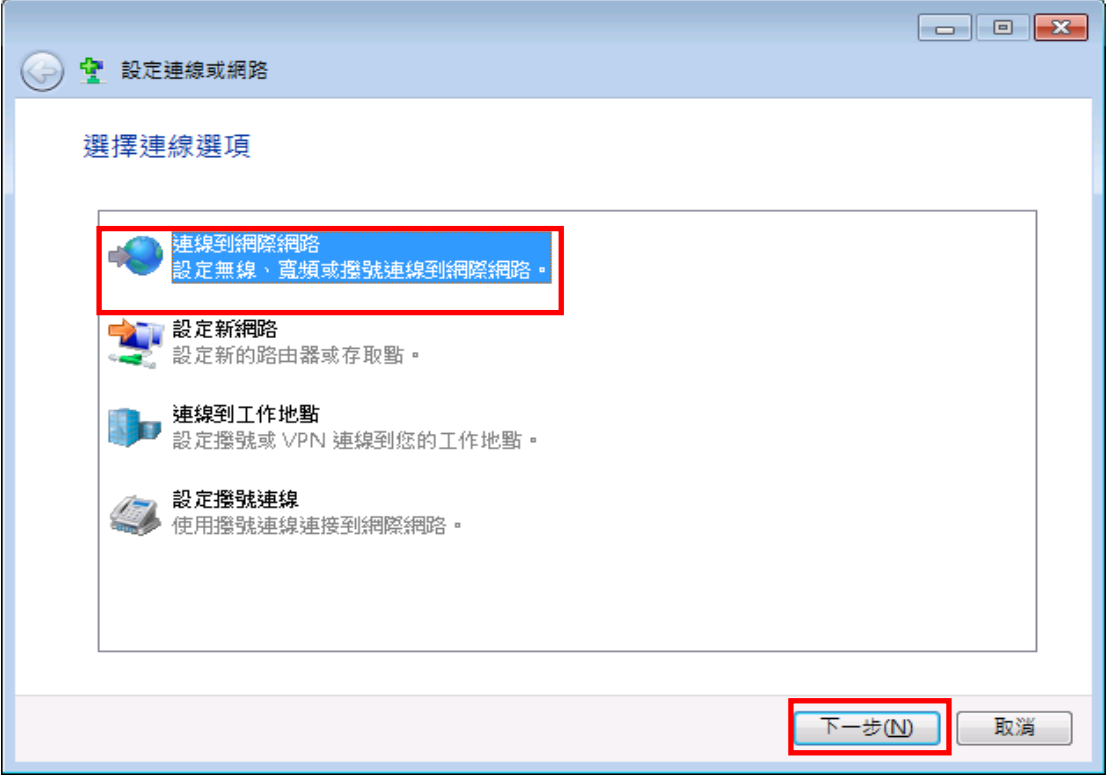

Step5:選擇『寬頻(PPPoE)』。

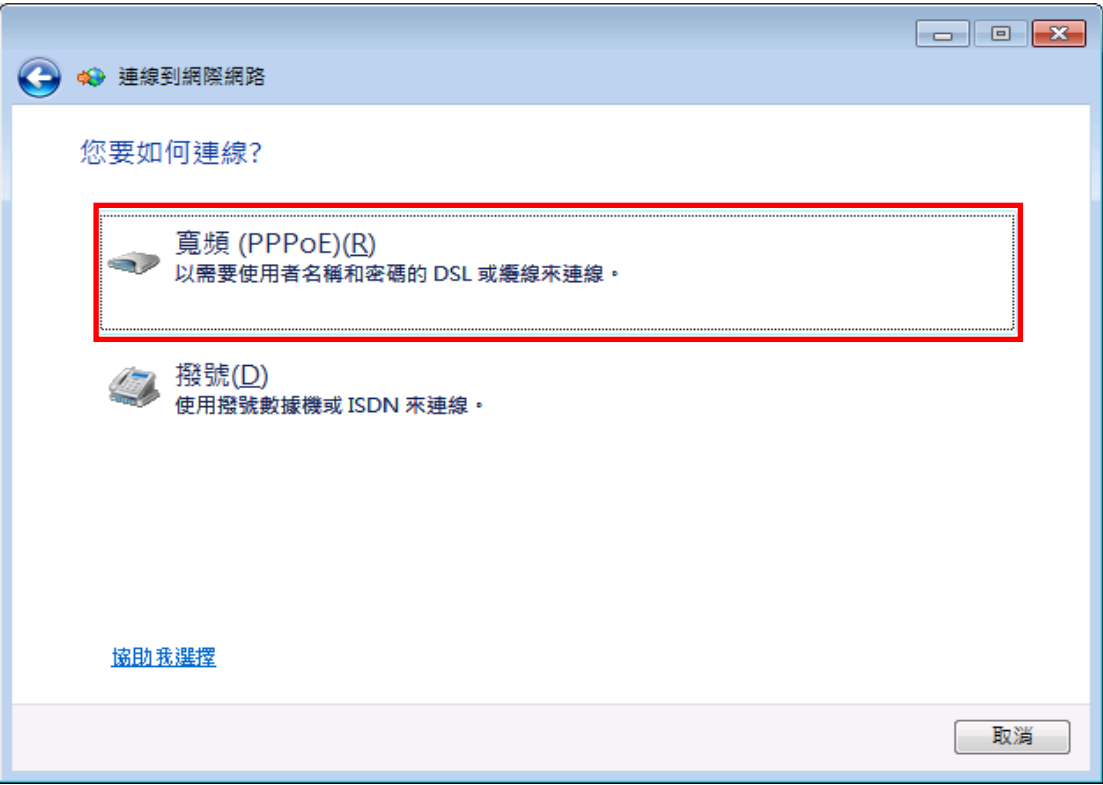

Step6:填入 HiNet 所提供的『使用者名稱』, 如: xxxxxxxx@hinet.net 與 『密碼』,並輸入您所喜愛的『連線名稱』,再按下連線即新增了一 筆 PPPoE 連線。

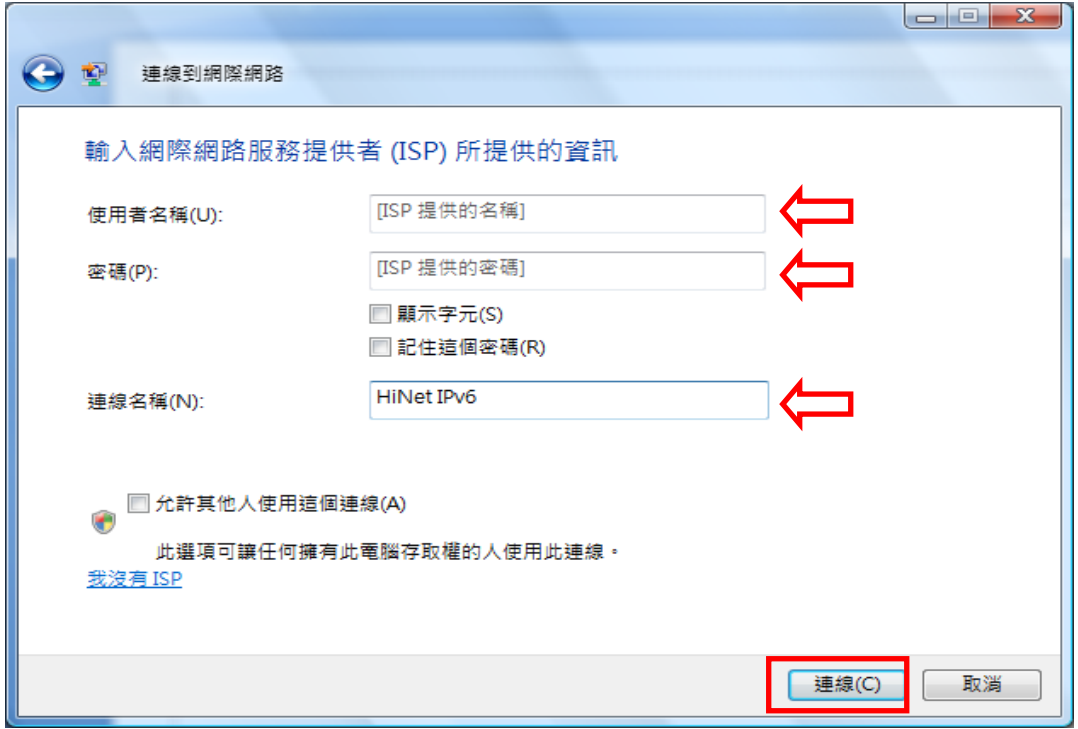

Step7:連線成功。

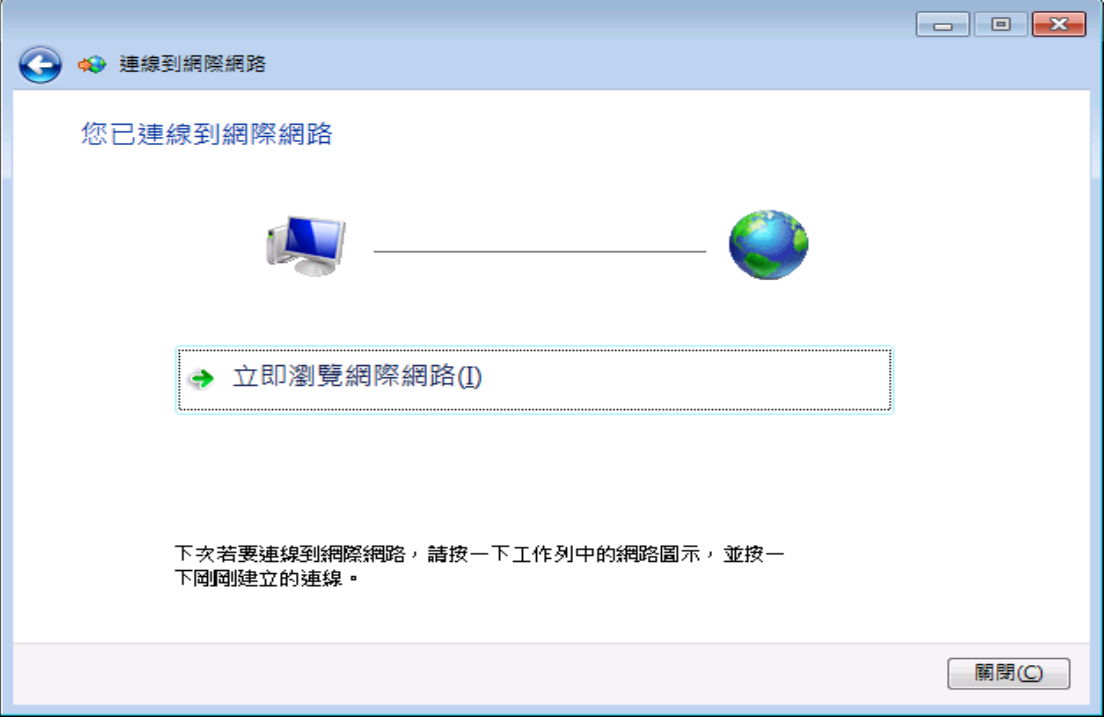

Step8:再一次點選『網路和共用中心』,選擇『變更介面卡設定』開啓設 定畫面,在已連線的 PPPoE 連線上按滑鼠右鍵,點選『內容』。

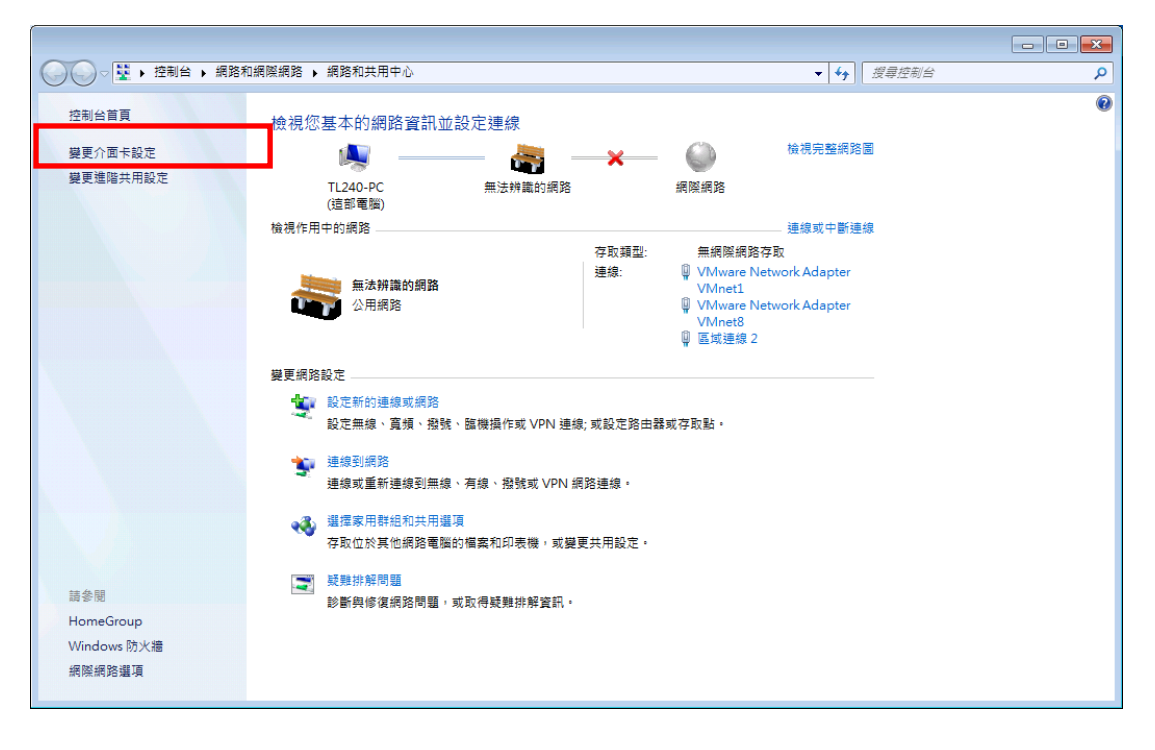

Step9:選擇『網路功能』,請確認有勾選 Internet Protocol Version 6 (TCP/IPv6),預設會啟用此選項,若沒有啟用則需勾選後並重新撥 接一次。

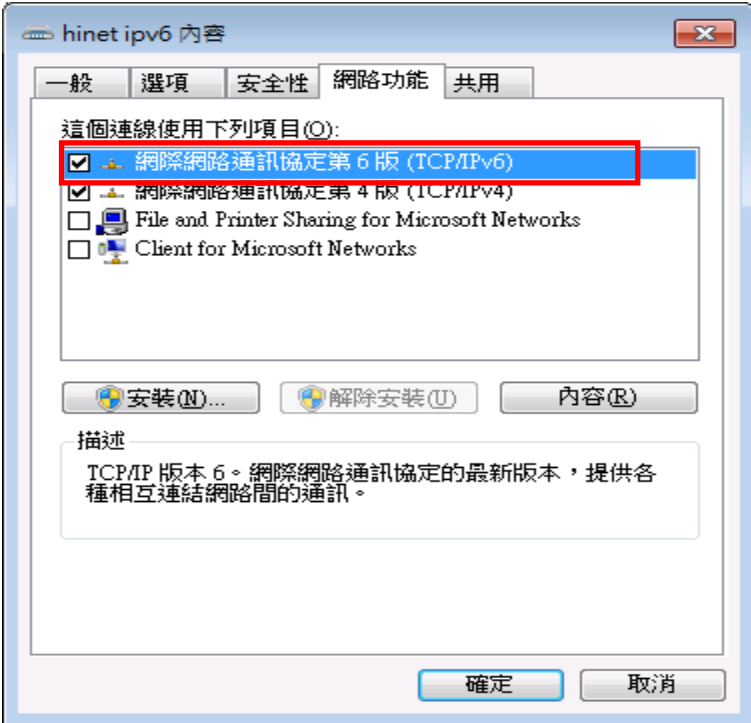

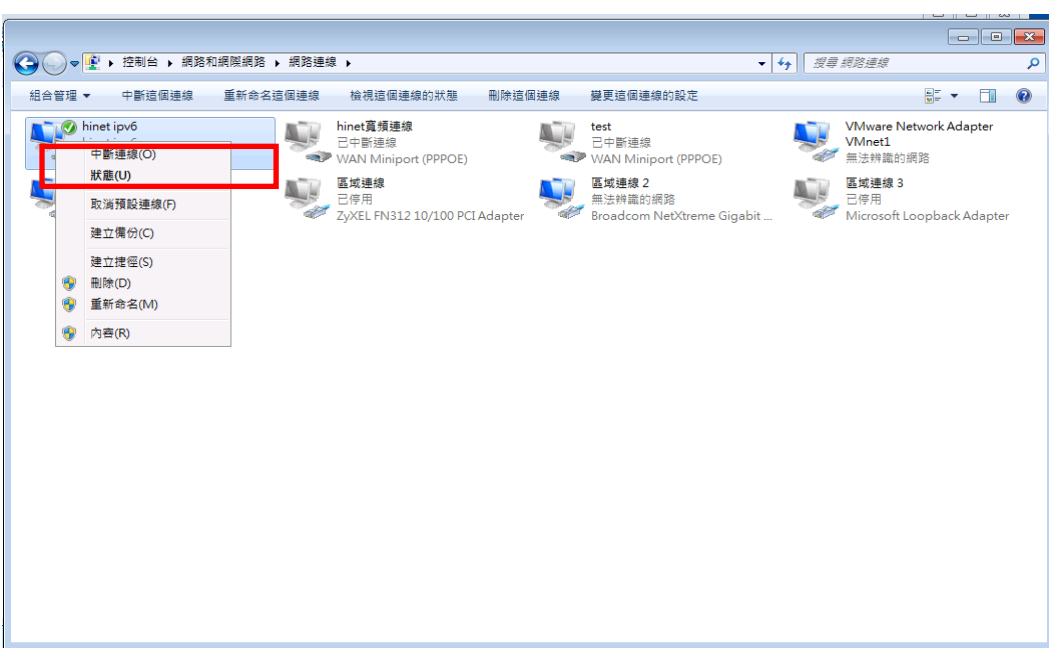

Step10: 在已連線的 PPPoE 連線上按滑鼠右鍵,點選『狀態』。

Step11:按下『詳細資料』。

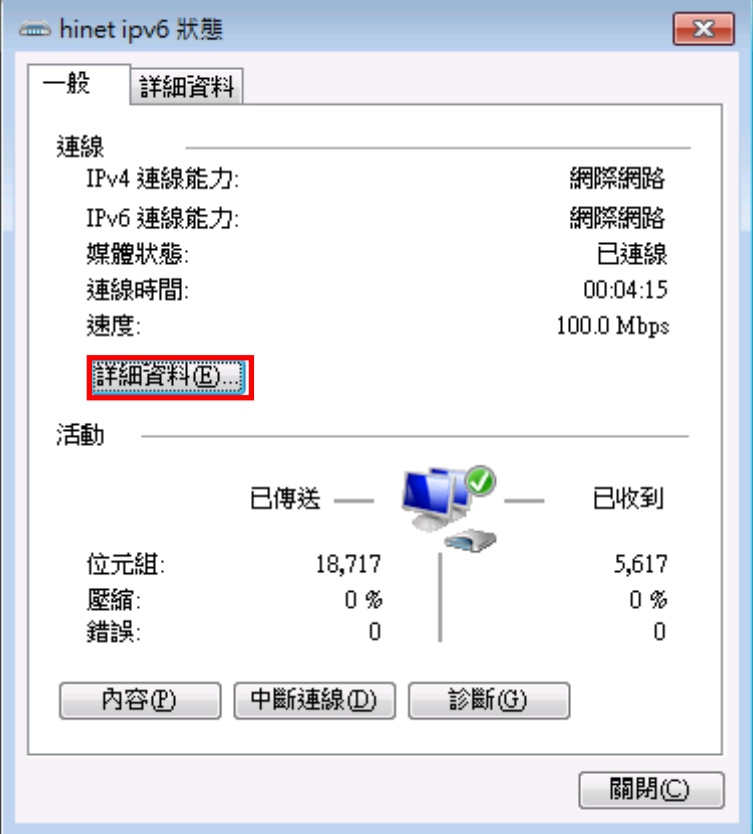

Step12:檢查 pppoe 介面是否成功建立。

可以觀察到電腦中同時擁有 IPv4 與 IPv6 的 IP 資訊。

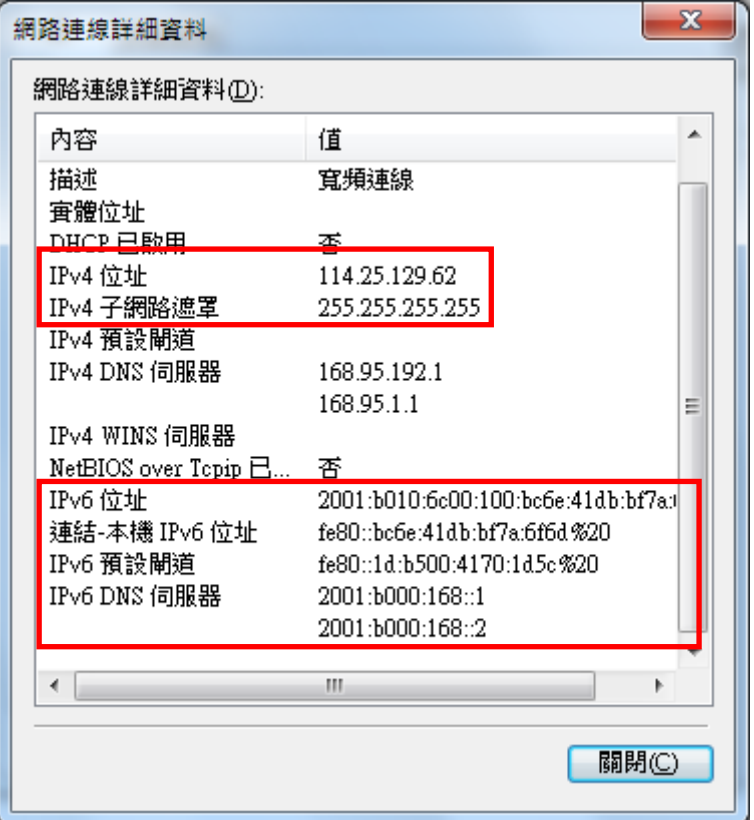

# (三)操作程序 – Windows 10

Step1:請按開始點選『設定』。

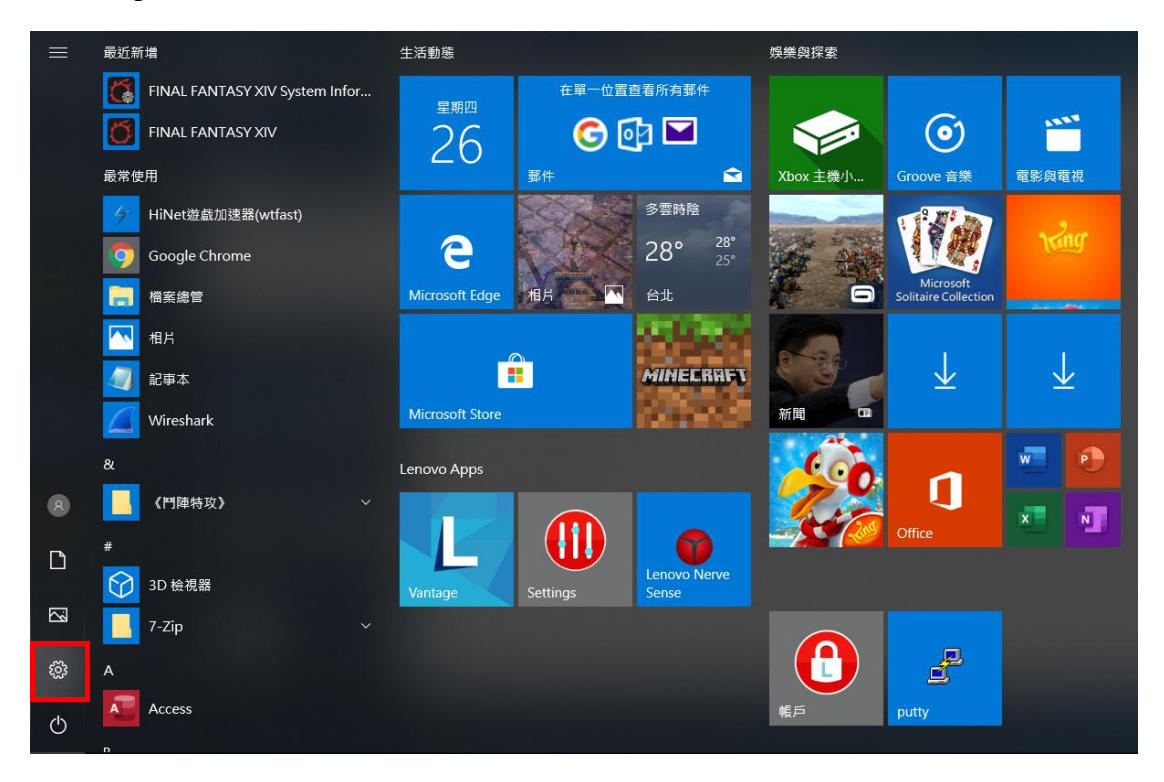

Step2:請點選『網路和網際網路』。

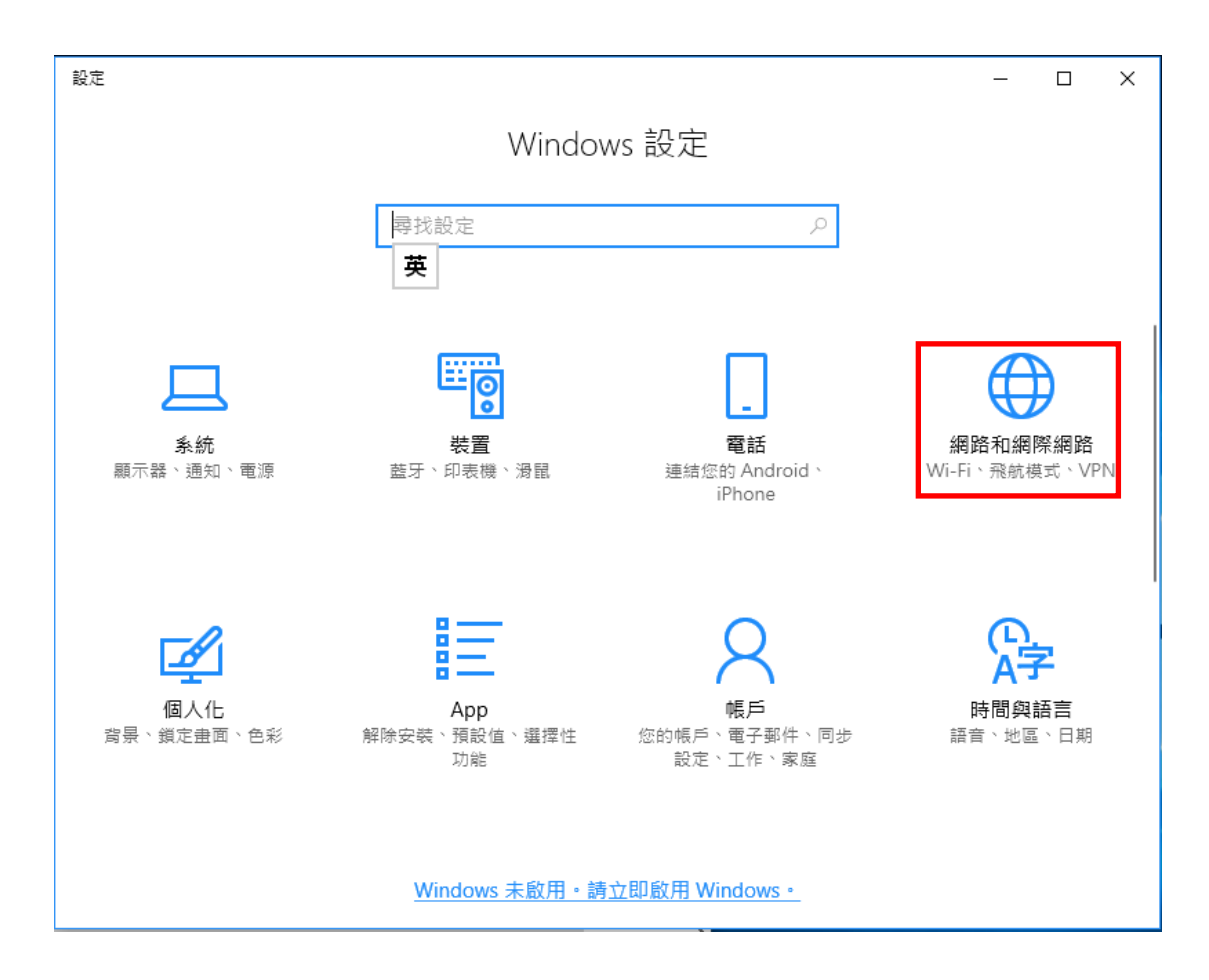

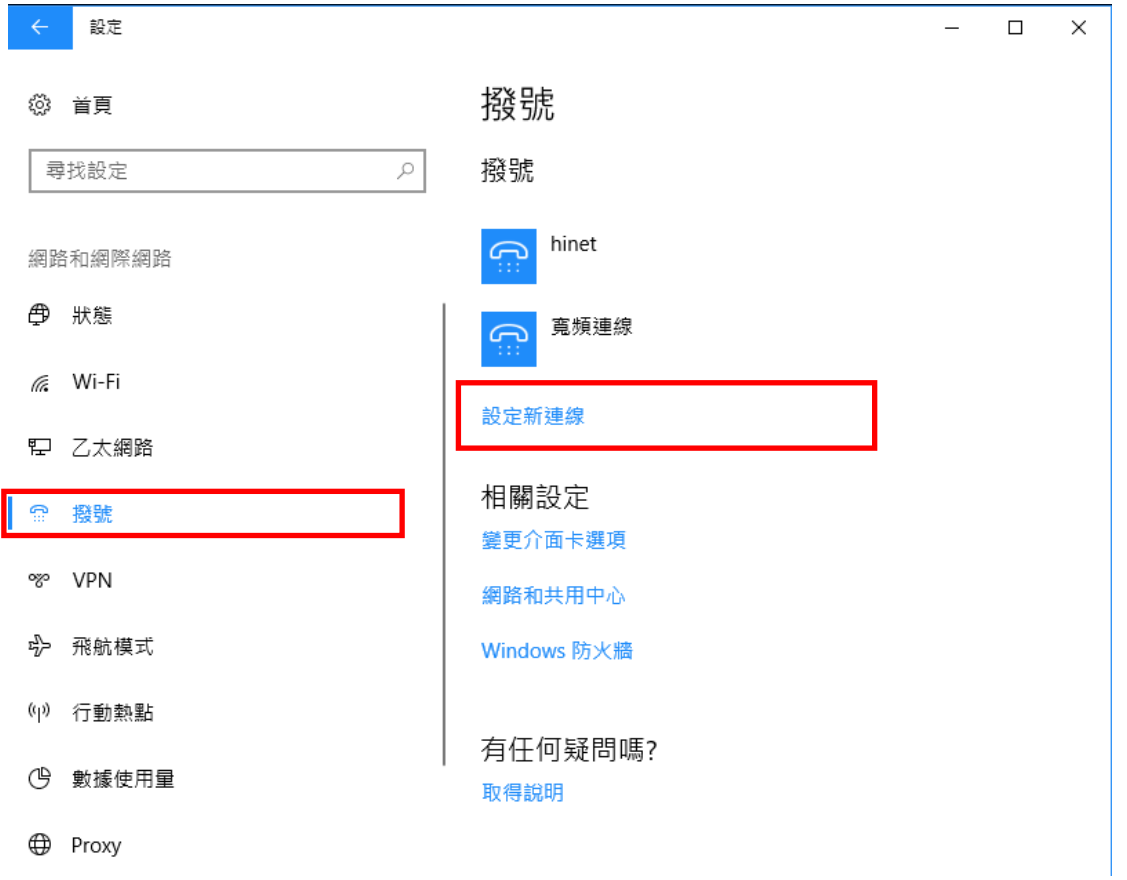

於撥號中點選『設定新連線』

Step3:一開始並無任何 PPPoE 連線,可選擇『連線到網際網路』來直接新 增連線,若已經有建立好的連線,可直接選取現有連線,並請直接 跳到 Step8。

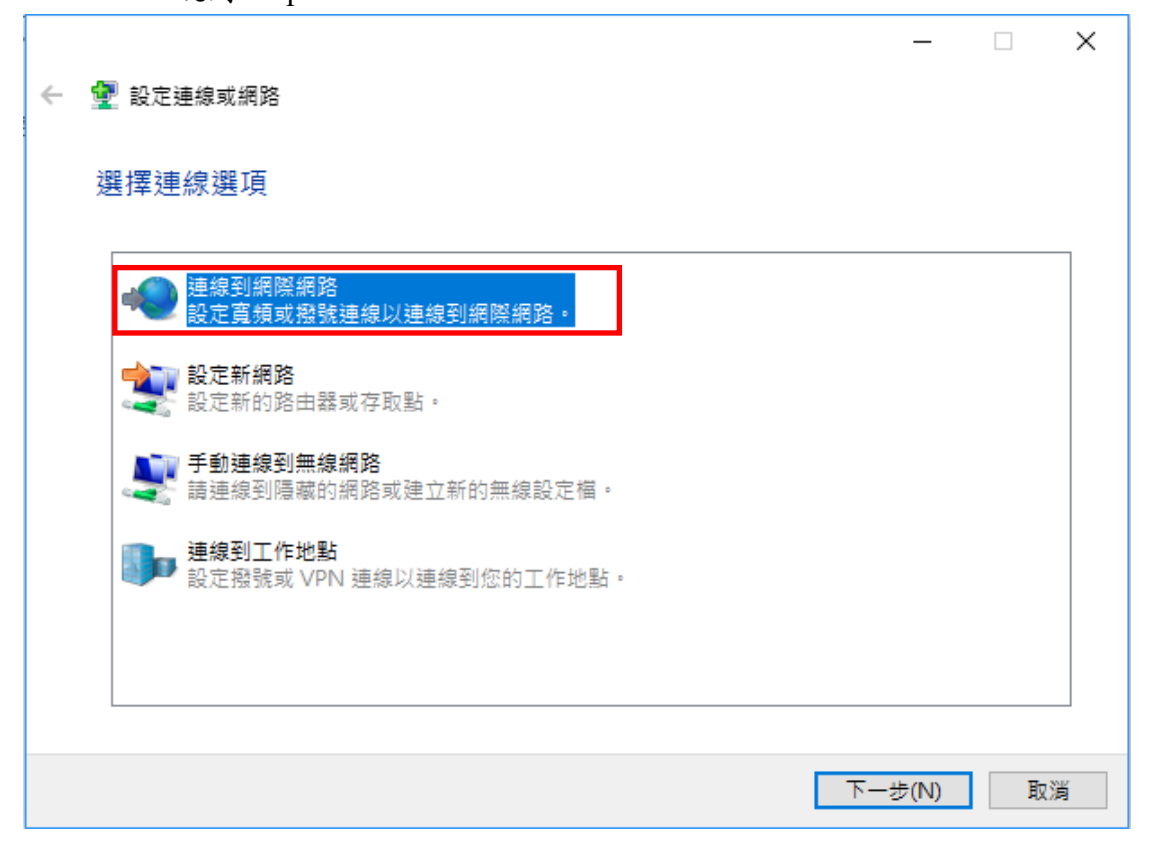

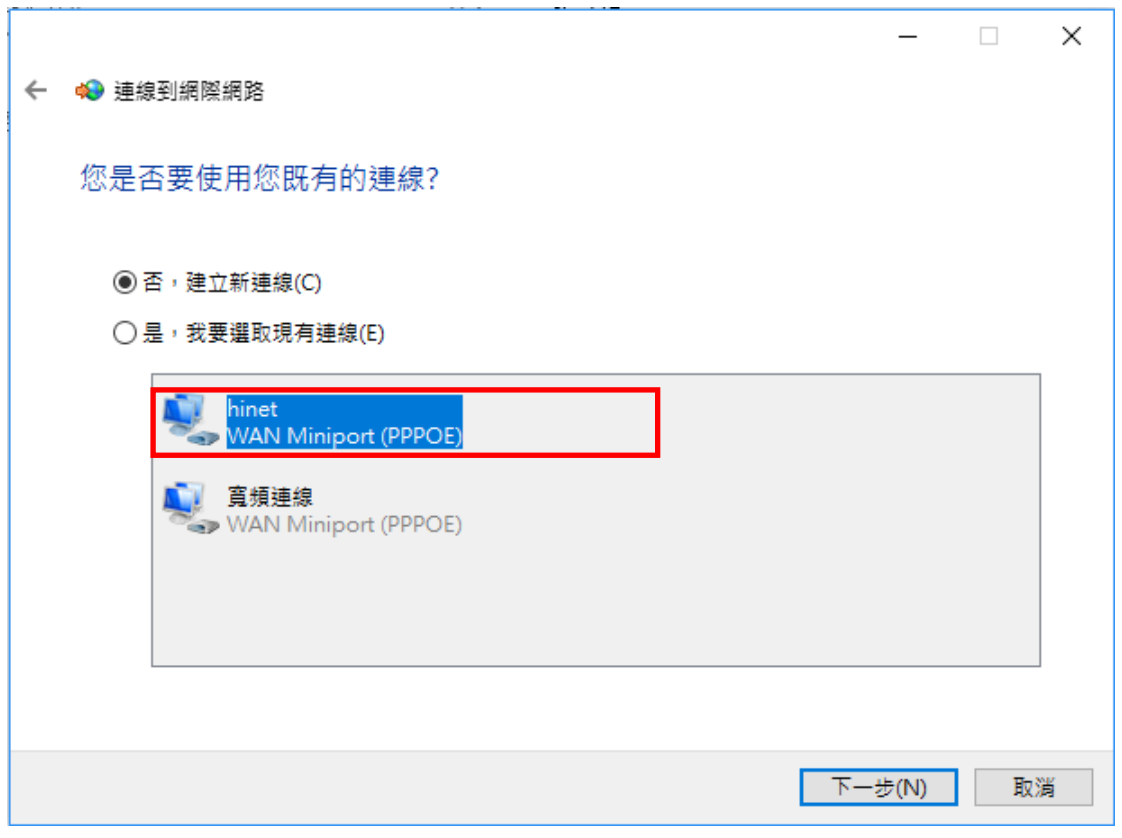

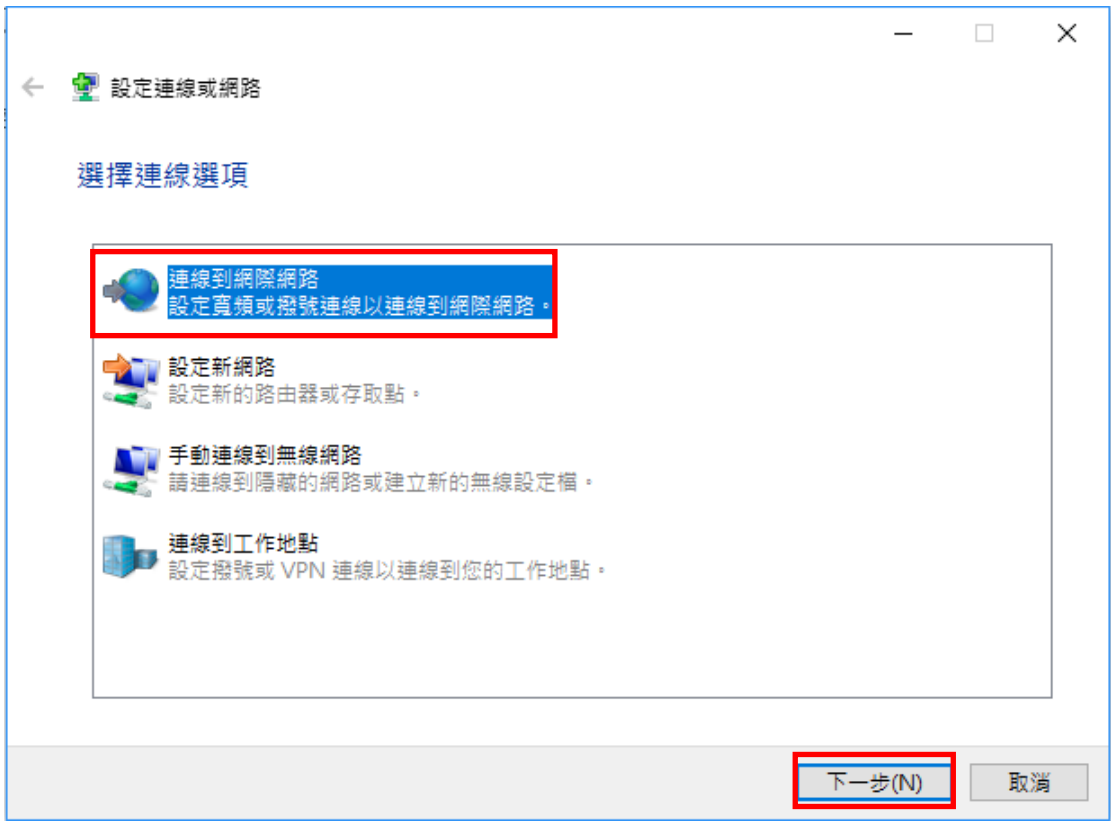

Step4:選擇『連線到網際網路』,並按下一步。

Step5:選擇『寬頻(PPPoE)』。

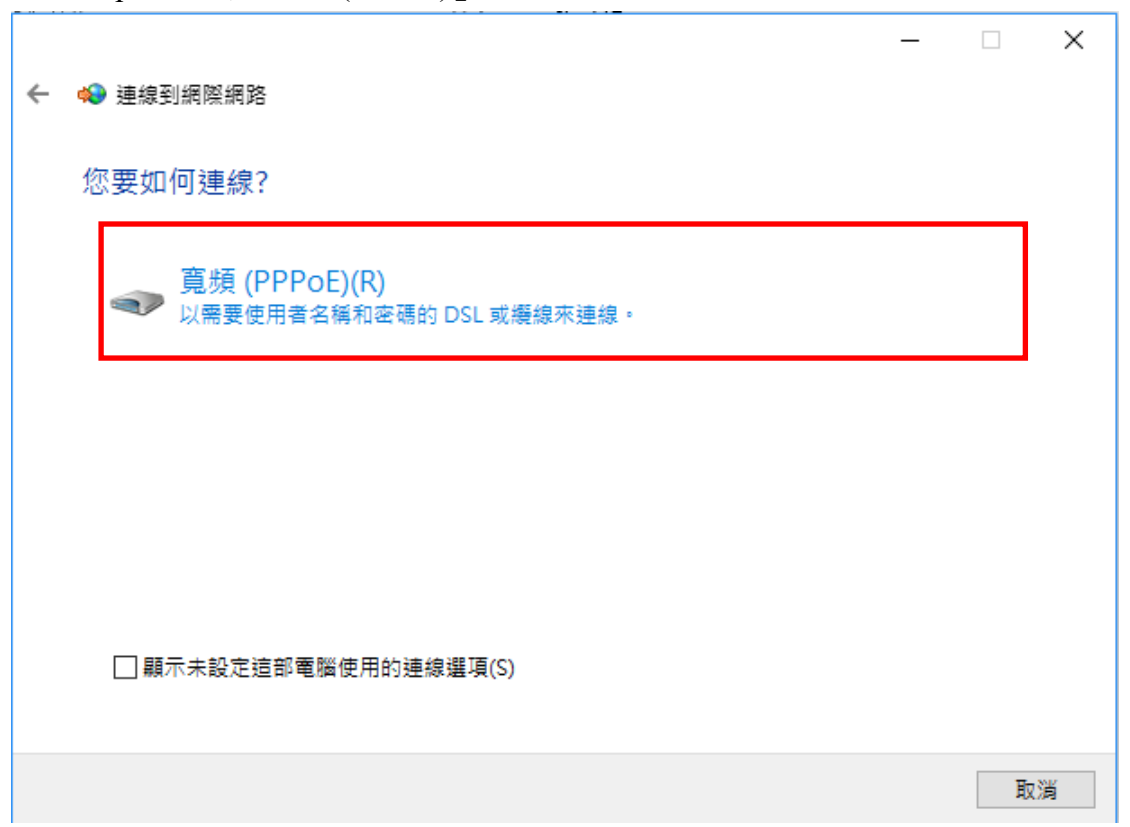

# Step6:填入 HiNet 所提供的『使用者名稱』, 如: xxxxxxxx@hinet.net 與 『密碼』,並輸入您所喜愛的『連線名稱』,再按下連線即新增了一 筆 PPPoE 連線。

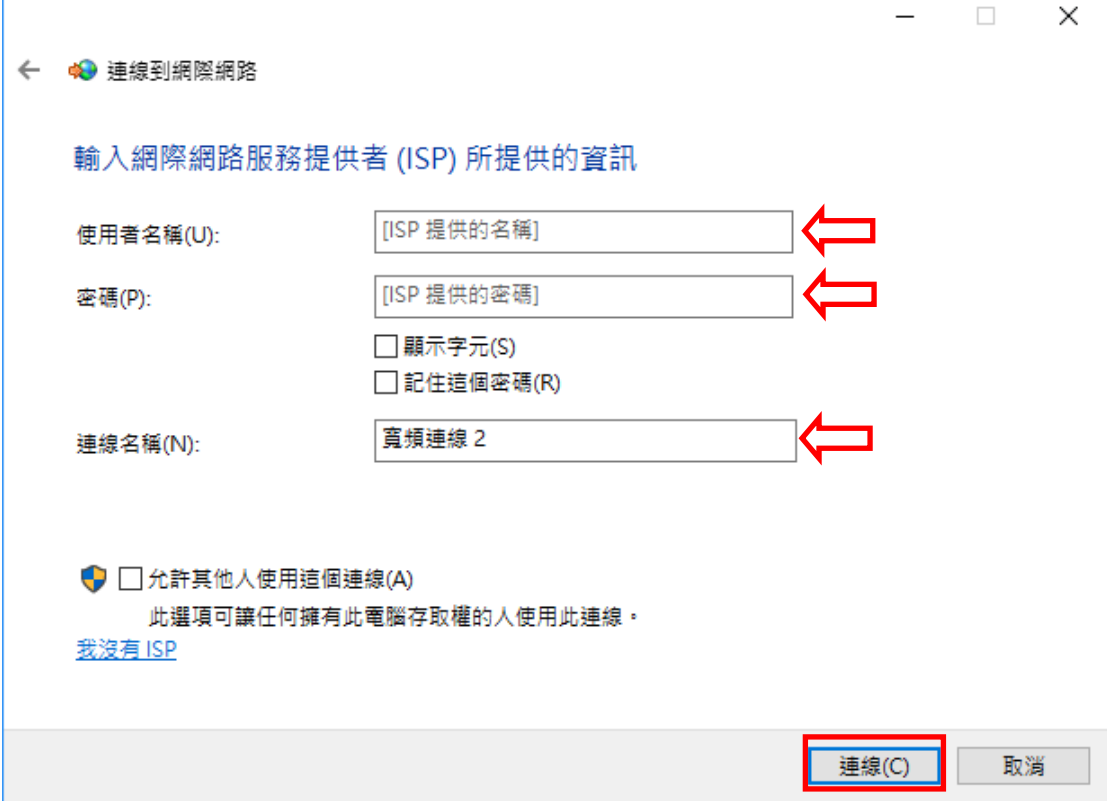

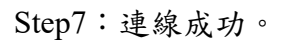

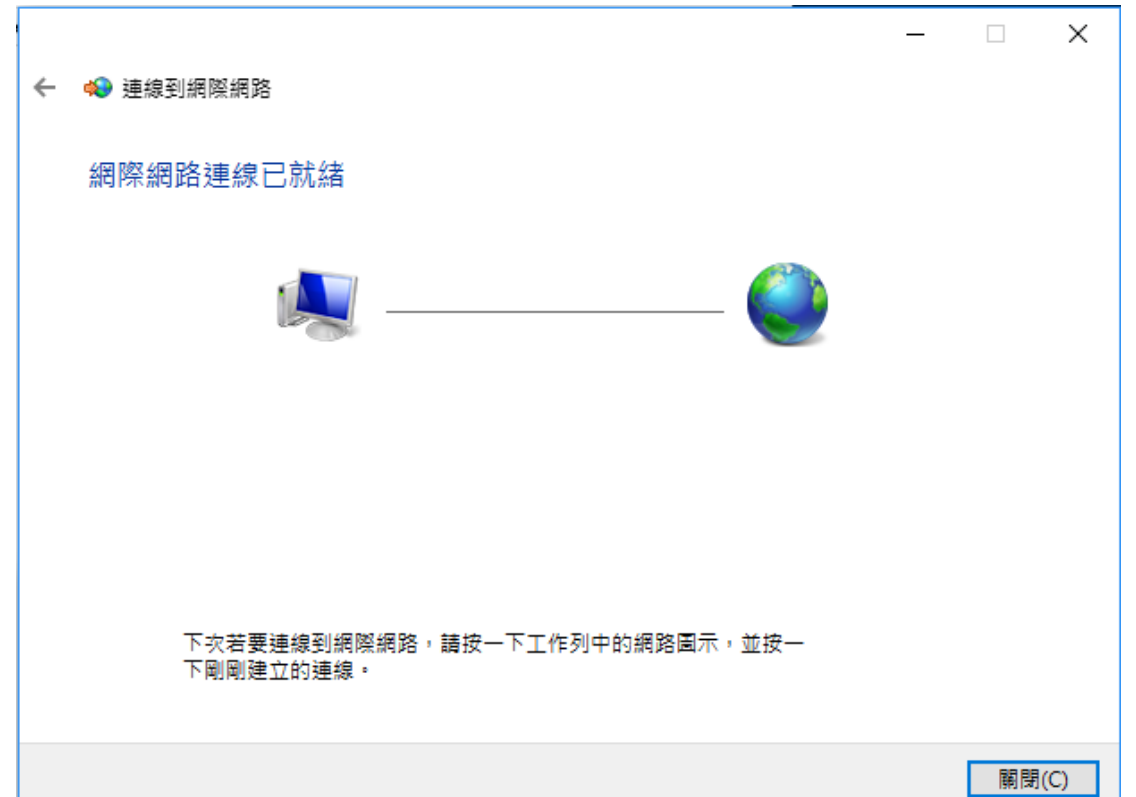

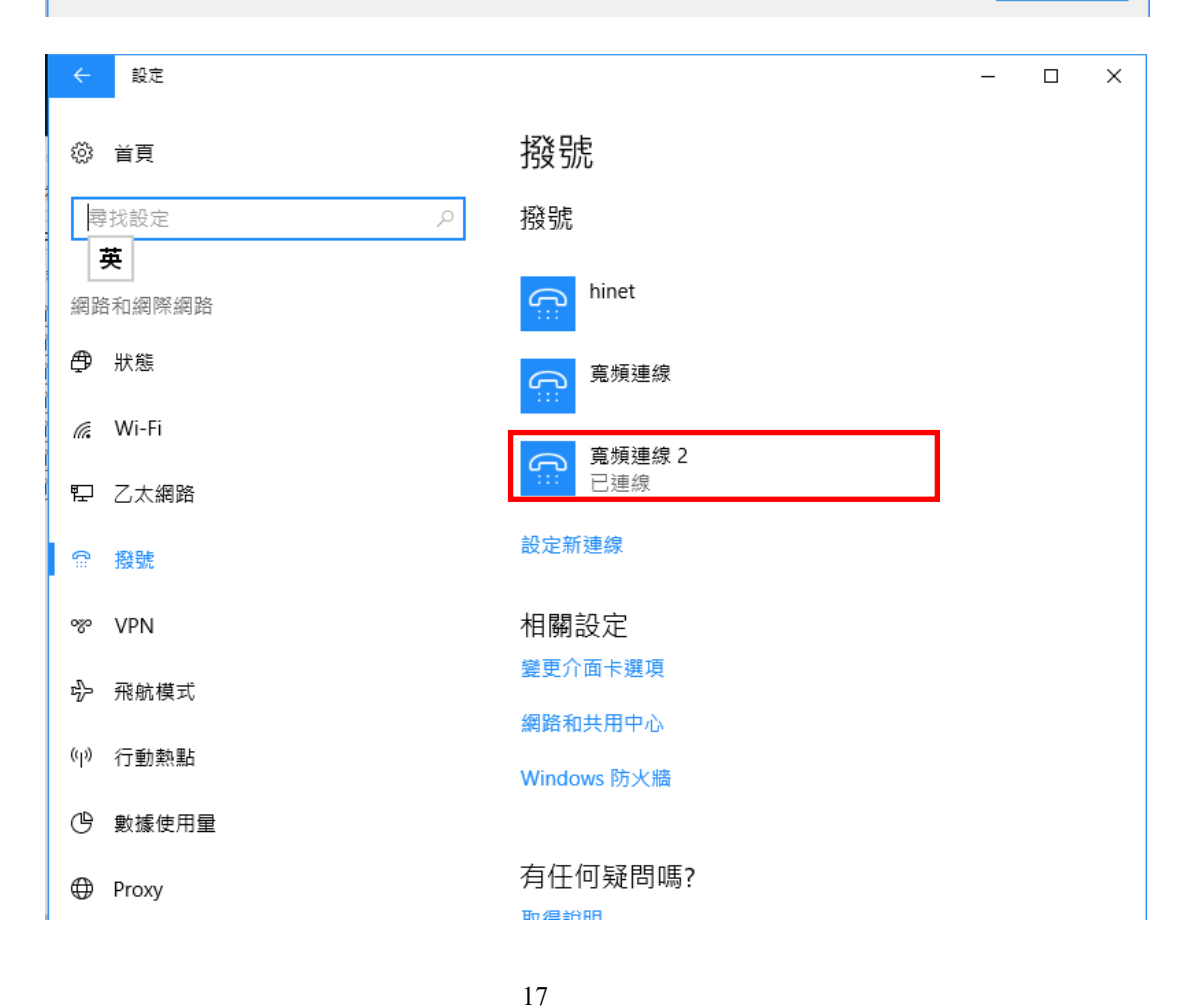

Step8:點選『狀態』,選擇『變更介面卡選項』開啓設定畫面。

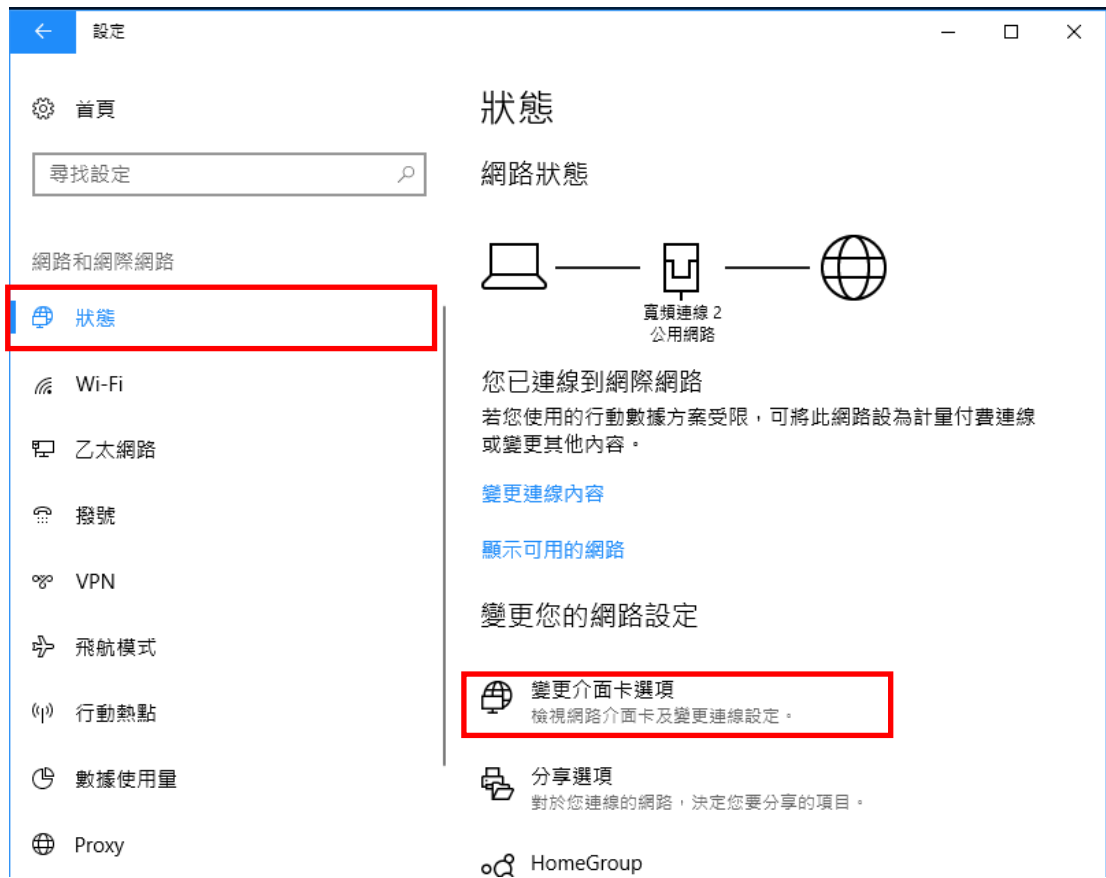

在已連線的 PPPoE 連線上按滑鼠右鍵,點選『內容』。

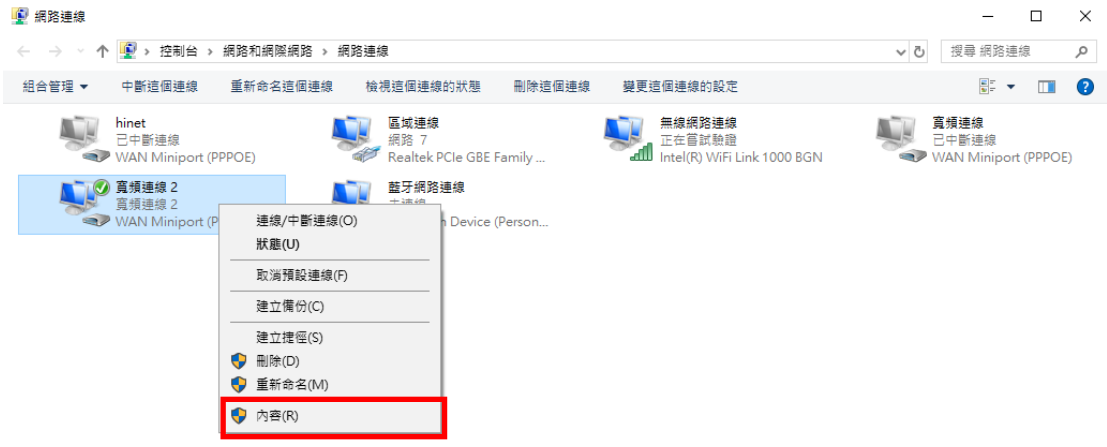

6個項目 | 已選取1個項目 Step9:選擇『網路功能』,請確認有勾選 Internet Protocol Version 6  $\mathbb{H}$   $\blacksquare$ 

(TCP/IPv6),預設會啟用此選項,若沒有啟用則需勾選後並重新撥 接一次。

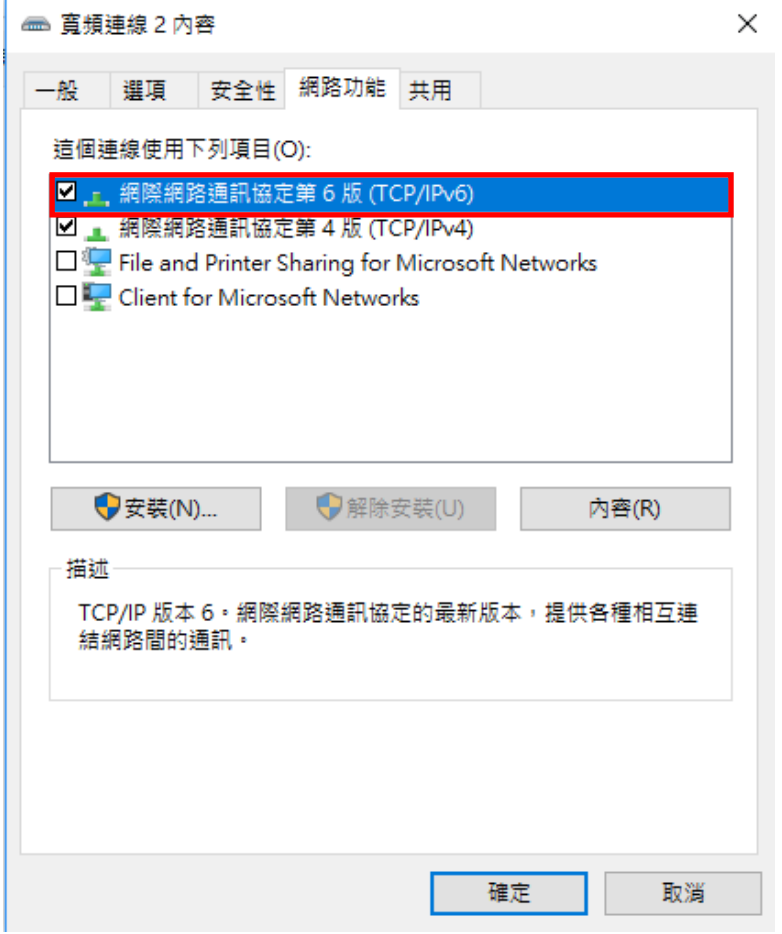

Step10: 在已連線的 PPPoE 連線上按滑鼠右鍵,點選『狀態』。

 $\mathbb{B}^{\pm\pm}$   $\blacksquare$ 

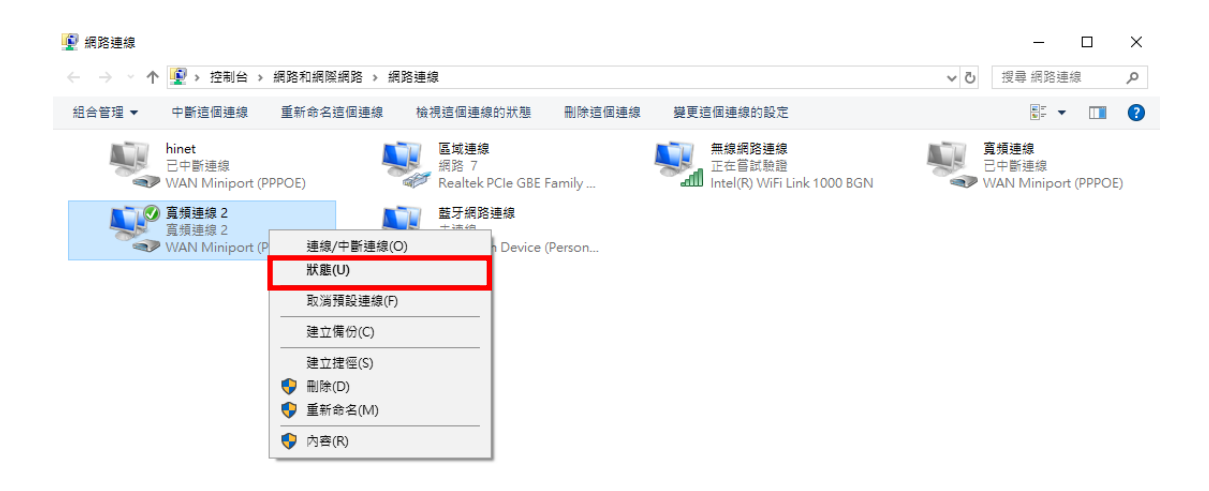

#### 6個項目 已選取1個項目

Step11:按下『詳細資料』。

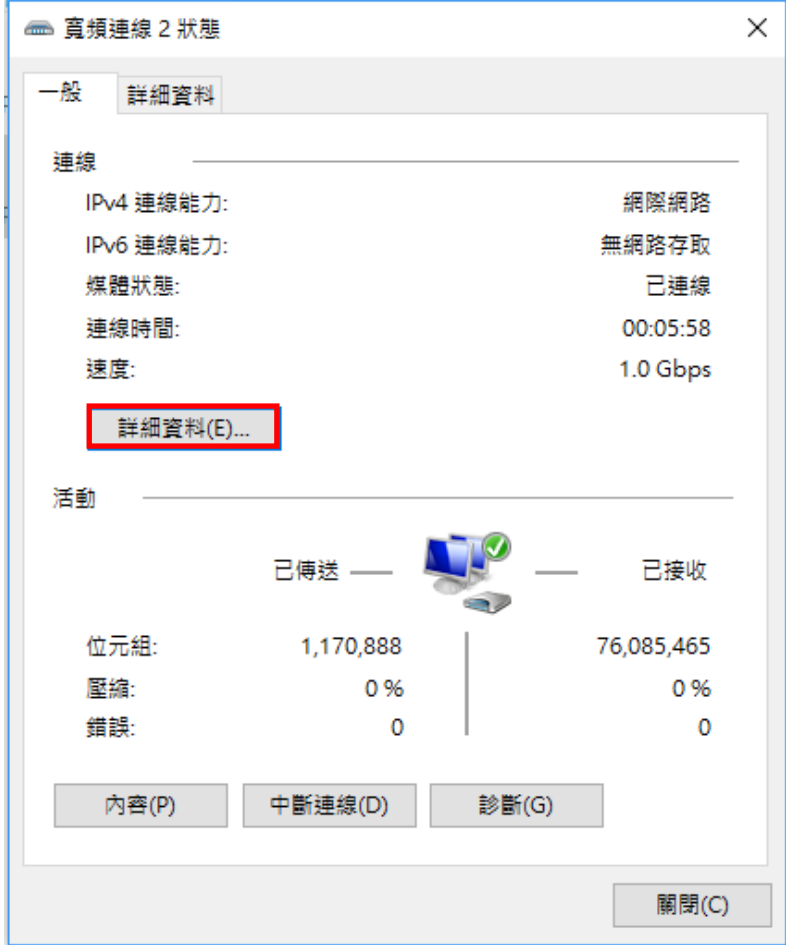

Step12:檢查 pppoe 介面是否成功建立。

可以觀察到電腦中同時擁有 IPv4 與 IPv6 的 IP 資訊。

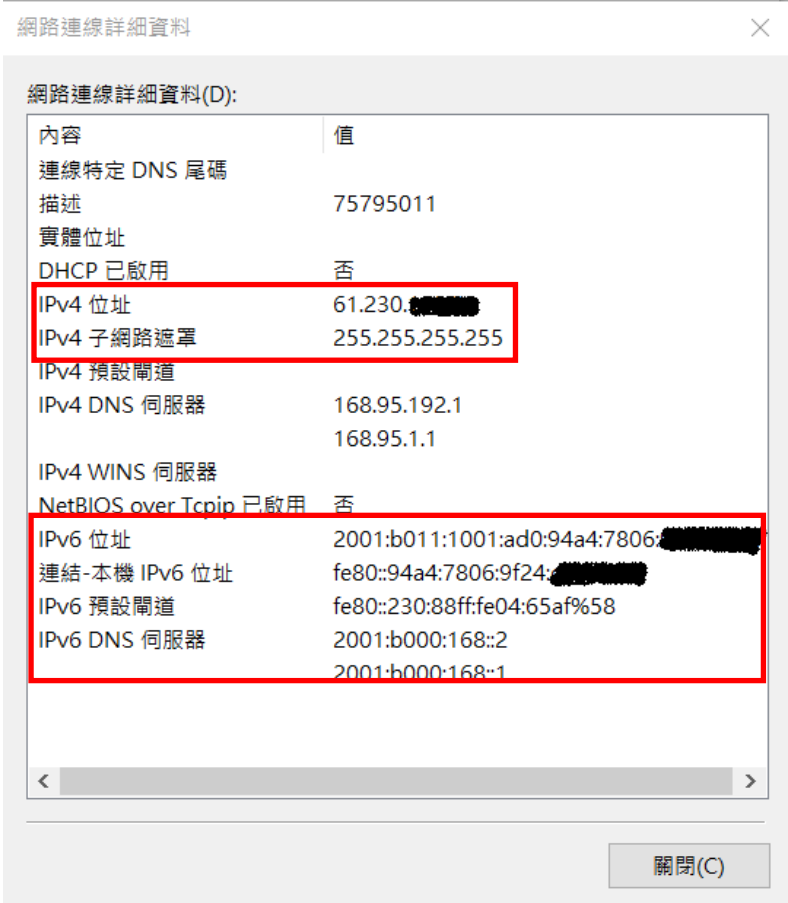

## **Part B : Ubuntu** 作業系統

(一)前置作業

- 確認用戶家庭網路已申請 HiNet 光世代非固定制雙協定上網服務試用
- > Ubuntu OS 內建 pppd-2.4.5 撥接程式,已可支援 IPv6 但預設為 Disable,需 手動於設定檔中新增參數設定來啟動 IPv6 功能
- ▶ 以下操作程序以 Ubuntu12.04 作業系統作為範例

# (二)操作程序

Step1:請按起始鍵搜尋 terminal 操作介面。

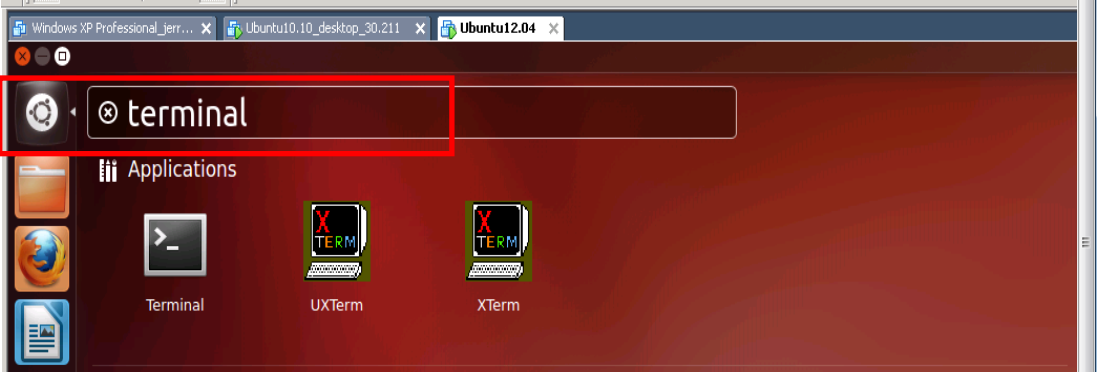

Step2:於 terminal 操作介面執行 sudo vi /etc/ppp/options 指令進入設定介

面。

- 找到#local,將註解去掉
- $\triangleright$  添加 IPv6 選項於設定檔中: ipv6,
- $\triangleright$  儲存設定後離開  $($ 『shift』+『:』兩按鍵同時按然後輸入 wq!按 enter 即可)

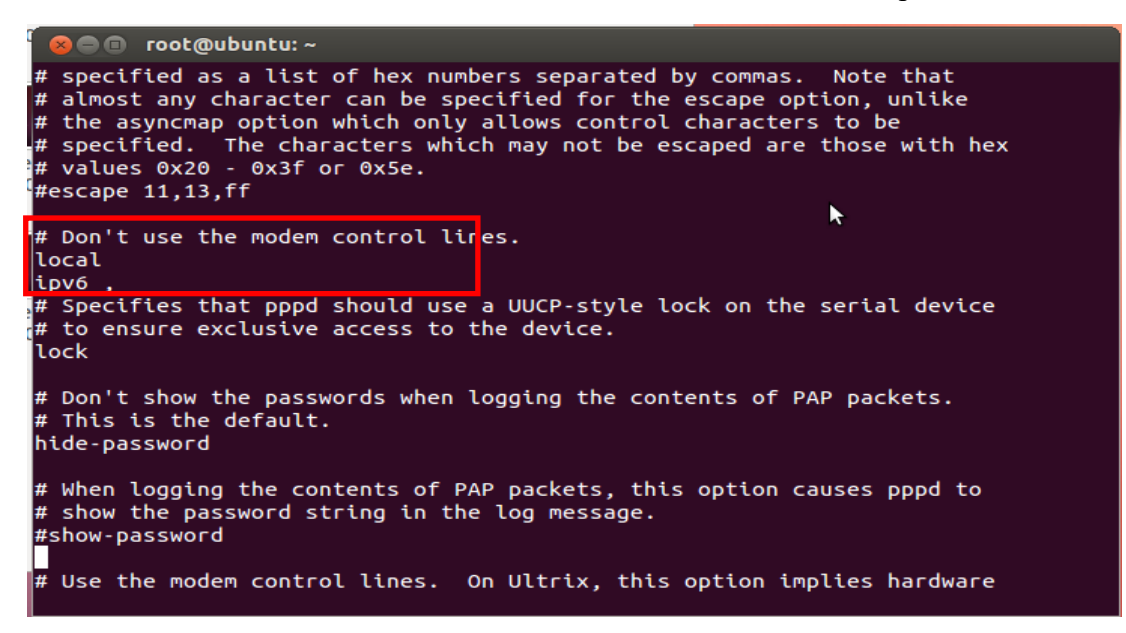

Step3:請執行 pppoeconf 指令進入設定介面。

接下來會詢問你是否要用 noauth 與 defaultroute 兩個選項。請選『是』

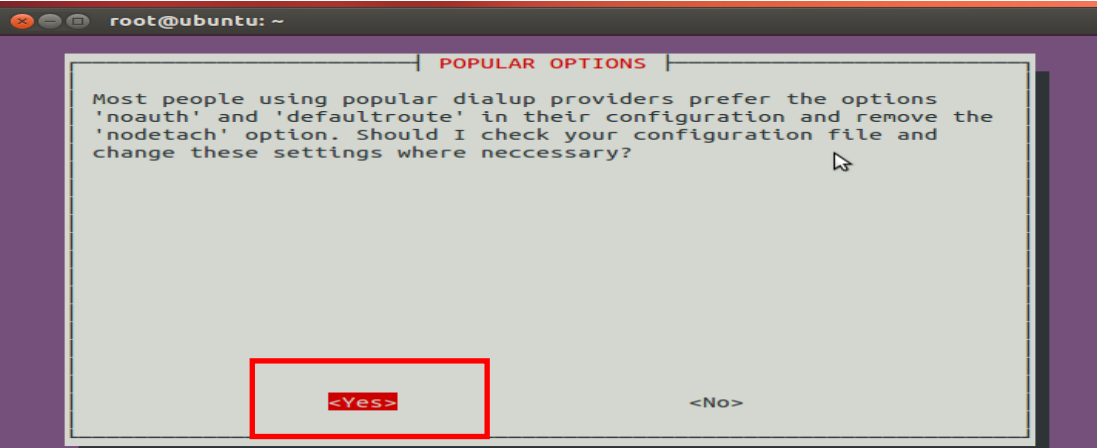

Step4:設定 PPPoE 撥接帳號與密碼。

請輸入帳號和密碼,請查閱 ISP 給您的帳號資料卡

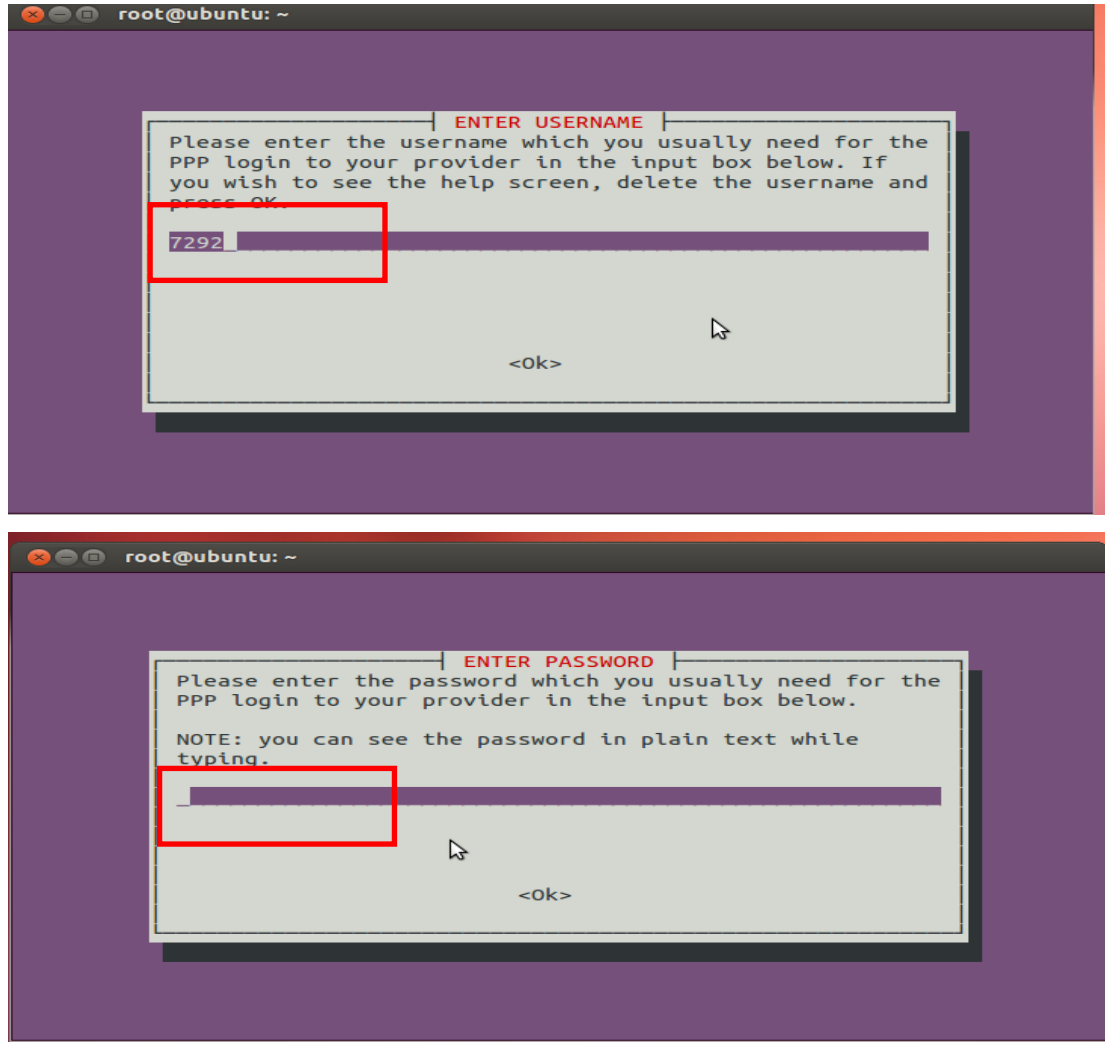

Step5:選擇是否使用 ISP 配發的 DNS 伺服器。

詢問視窗會問你是否要使用 ISP 配發的 DNS 伺服器。請選『是』

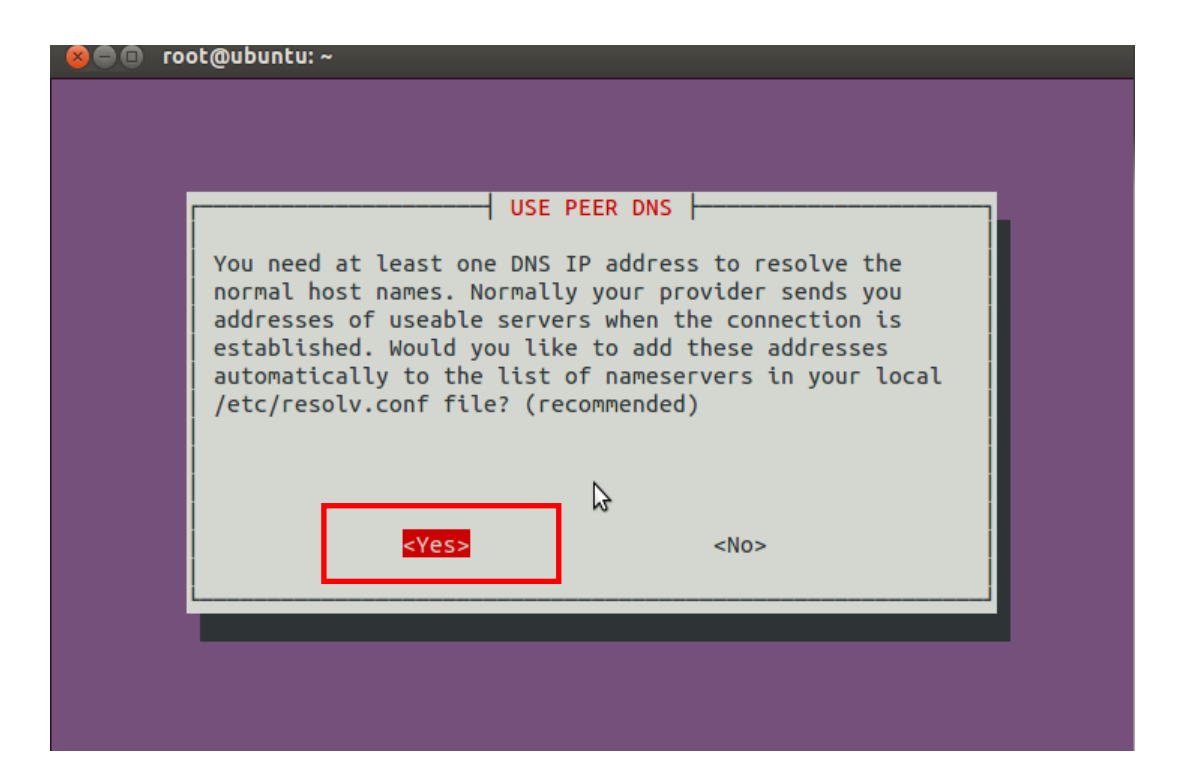

Step6:確認 MSS 設定。

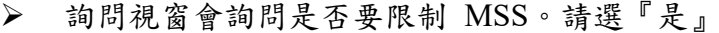

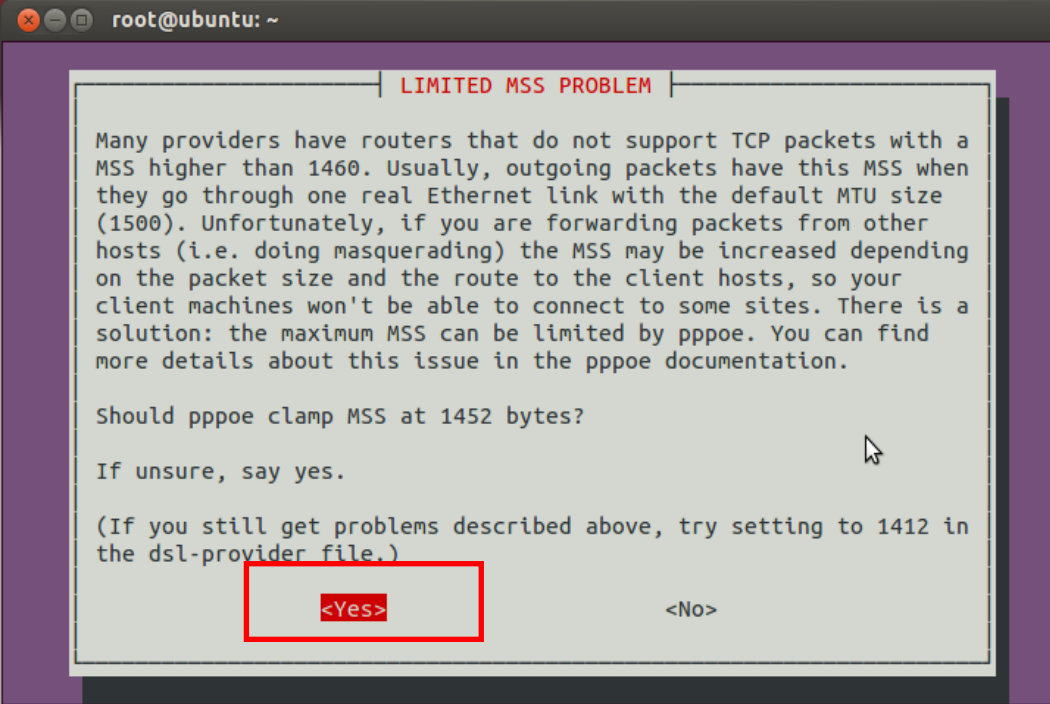

Step7:請確認是否開機後自動啟動 pppoe 連線。

可選擇開機的時候就啟動連線或可透過手動啟動方式設定

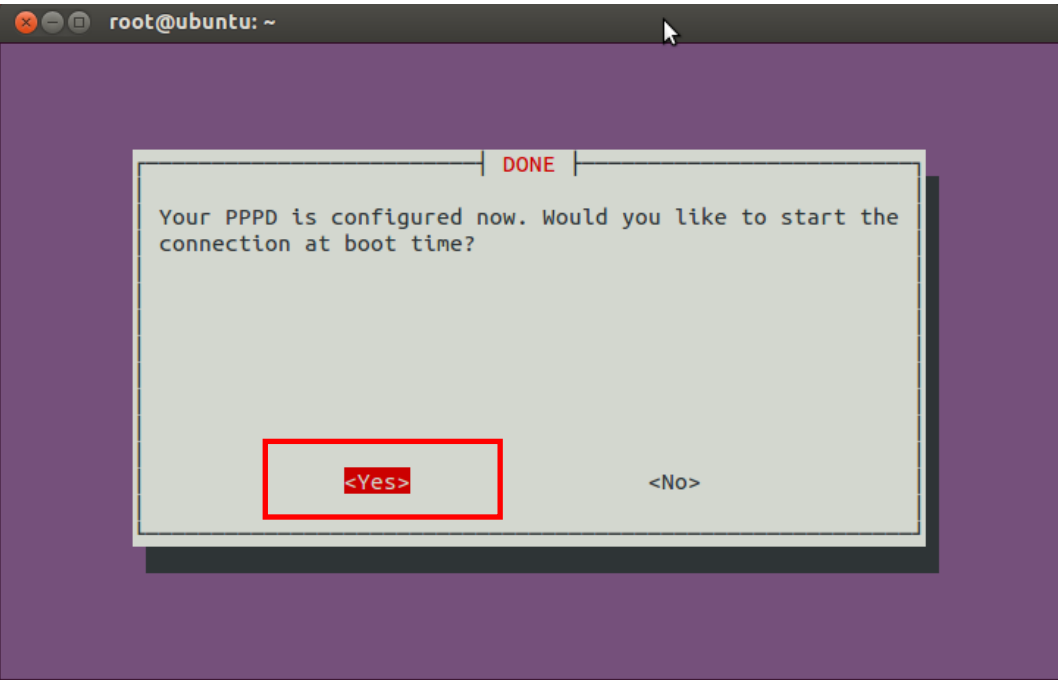

Step8:檢查 pppoe 介面是否成功建立。

- 完成後執行 ifconfig 確認 pppoe 介面狀態
- 出現一個 ppp0 的虛擬介面,同時存在 IPv4 與 IPv6 位址

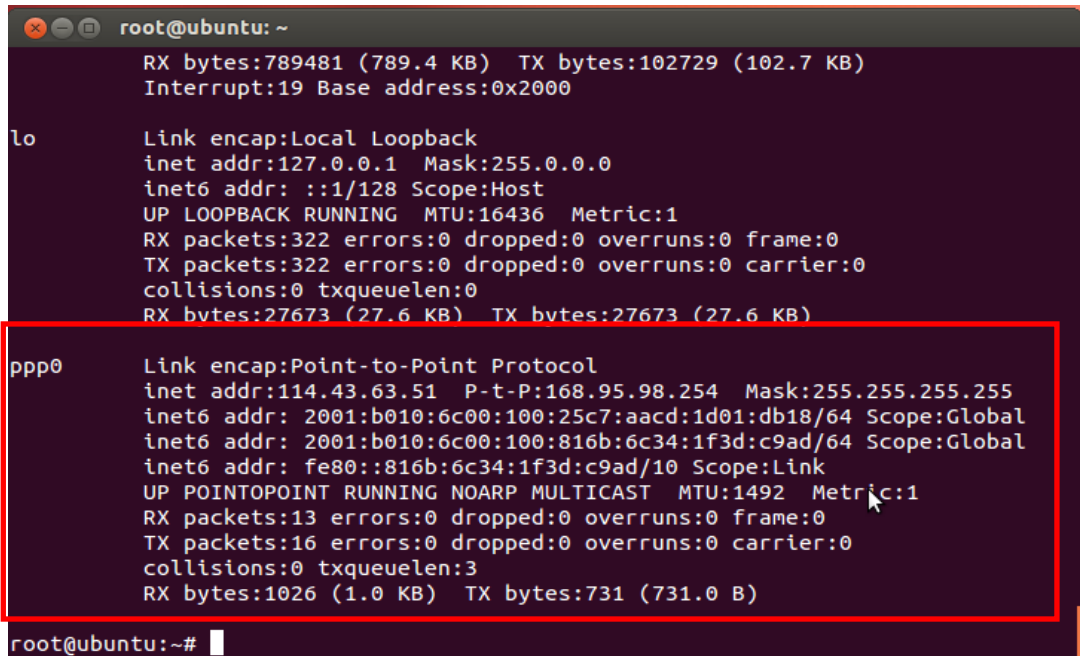

**Part C : MAC OS** 作業系統

# (一)前置作業

- 確認用戶家庭網路已申請 HiNet 光世代非固定制雙協定上網服務試用
- > MAC OS 已支援 PPPoEv6 功能,唯使用時須先 enable MAC OS 主機可接收 ISP 配置的 RA 封包。
- 本範例使用 MAC OS 版本為 Lion 10.7.4(11E53)。

# (二)操作程序

Step1:開啟應用程式選單,執行 iTerm 啟動 terminal 操作介面。

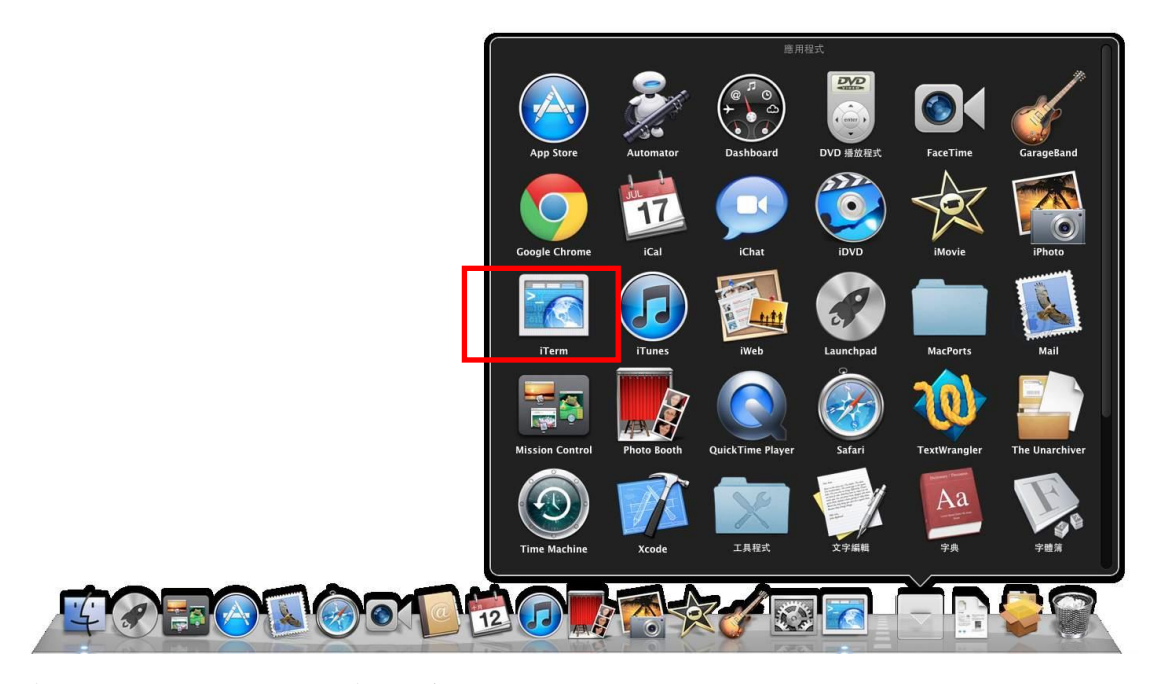

執行 sudo –i 切換 root 執行權限

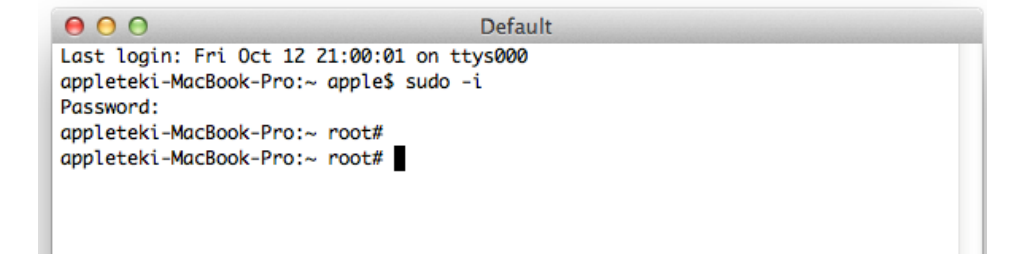

Step2:設定允許 MAC OS 接收 IPv6 RA。

▶ 在 terminal 介面,執行 sysctl - w net.inet6.ip6.accept\_rtadv=1

26

```
114-25-133-236:sbin root# sysctl -w net.inet6.ip6.accept_rtadv=1
net.inet6.info.accept_rtddv: 0 -> 1114-25-133-236:sbin root#
```
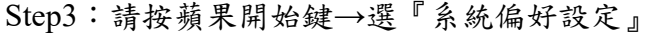

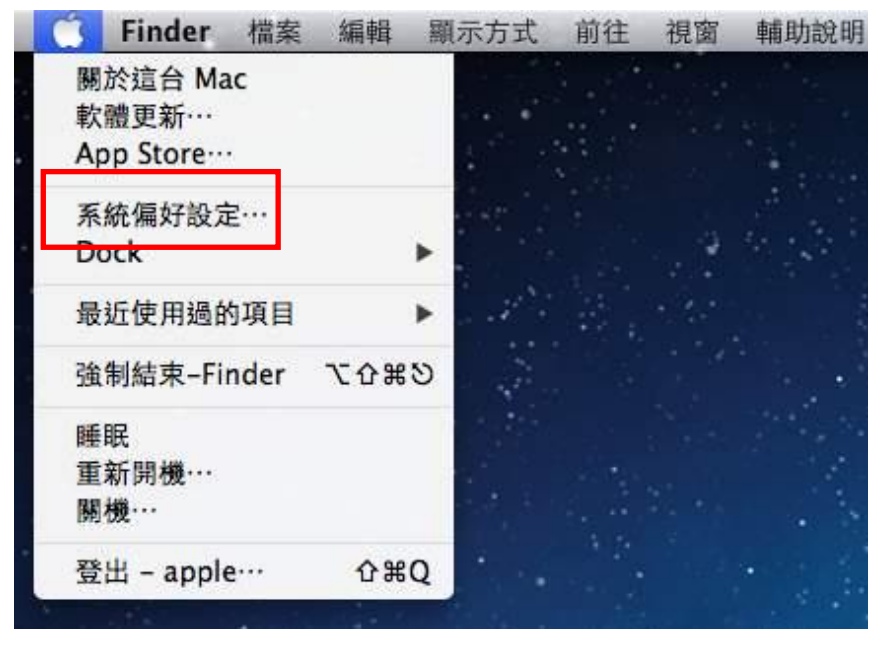

Step4:在 Internet 與無線的選項底下,選擇『網路』。

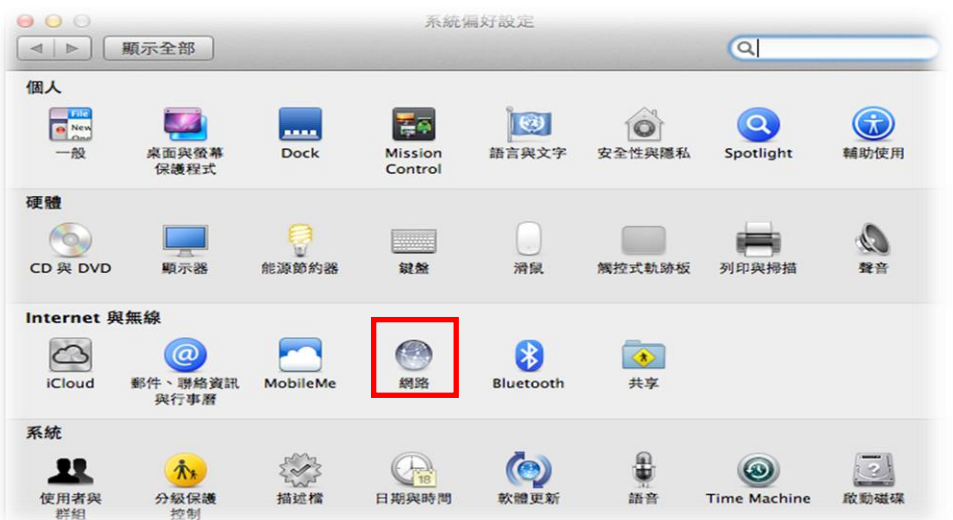

Step5:按+開始新增設定 pppoe 介面。

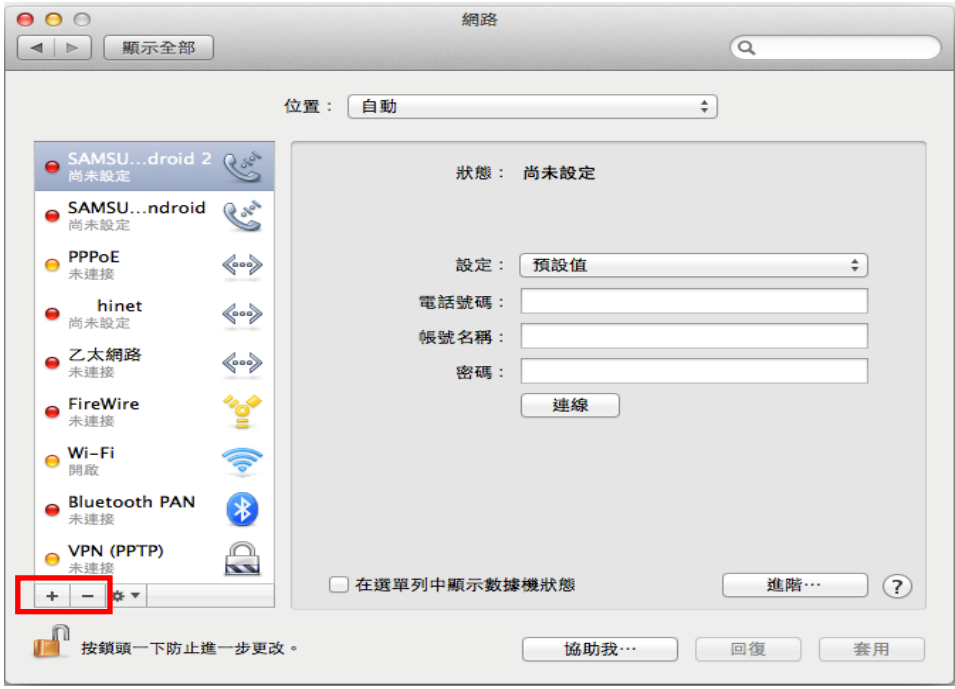

Step6:選取 PPPoE 介面並輸入服務名稱。

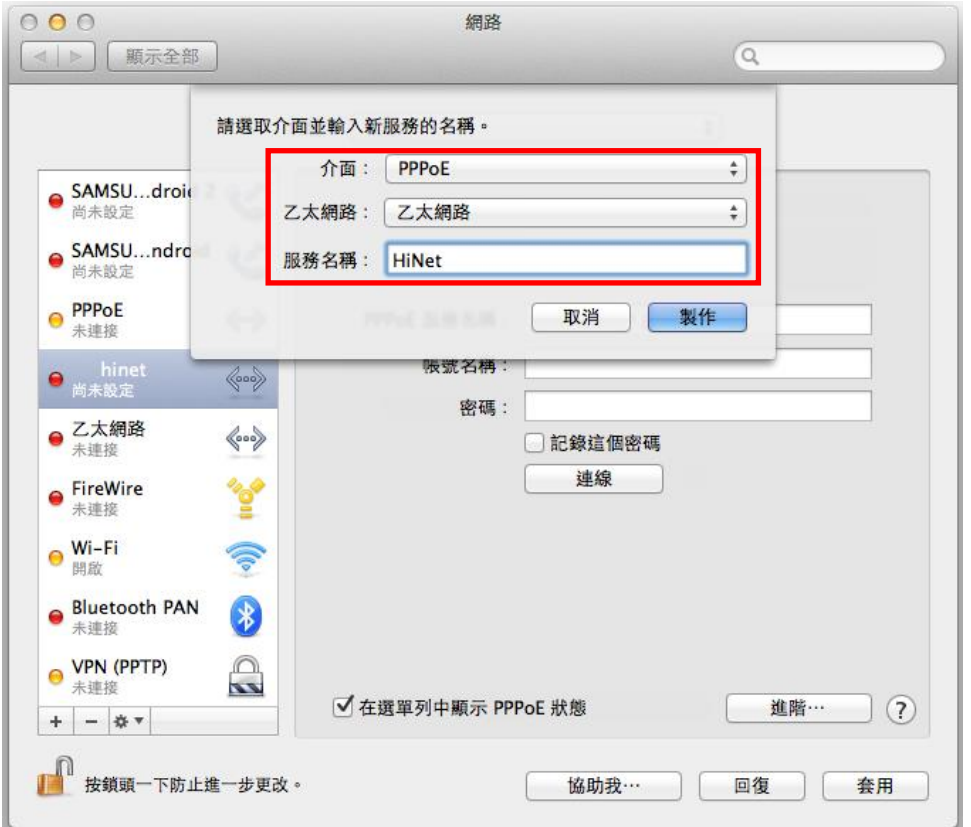

在介面的下拉式選單,選擇 PPPoE

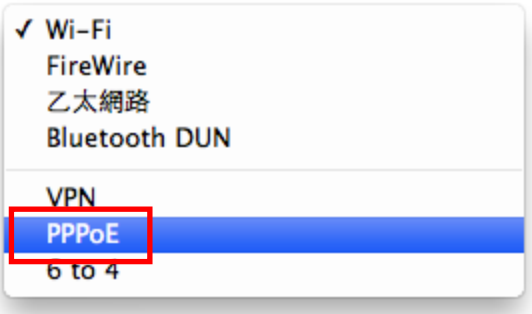

Step7:設定 pppoe 介面帳號與密碼。

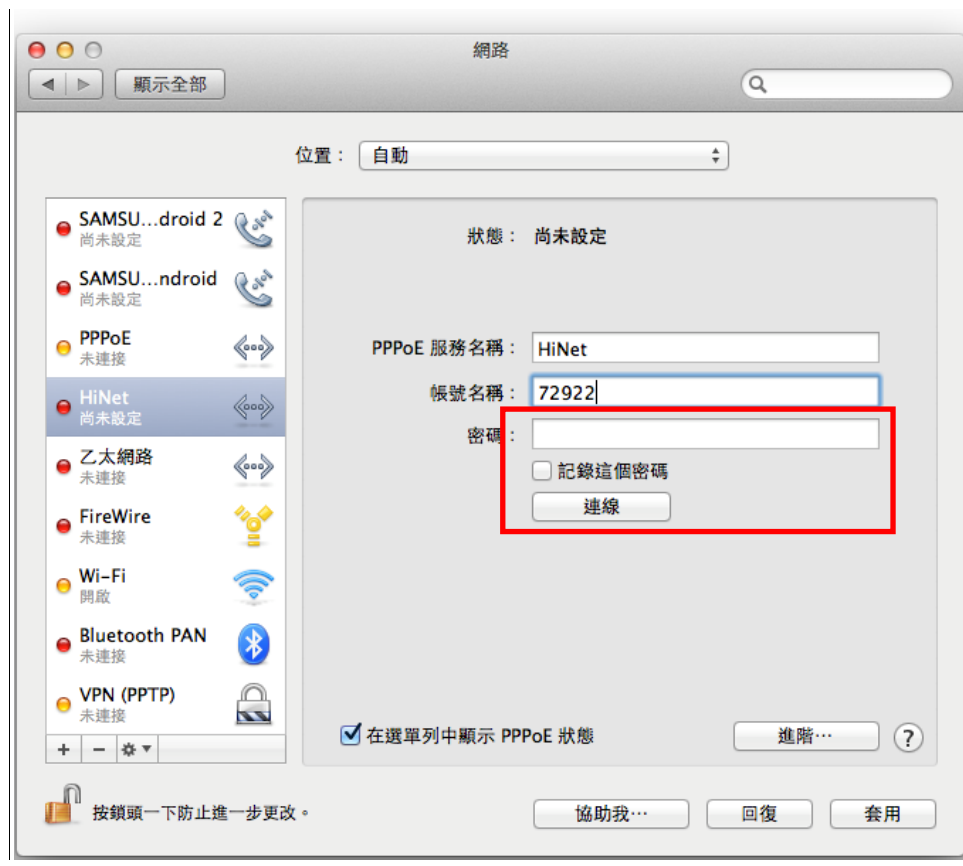

Step8:選擇進階功能,確定 IPv6 功能選項設定為自動。

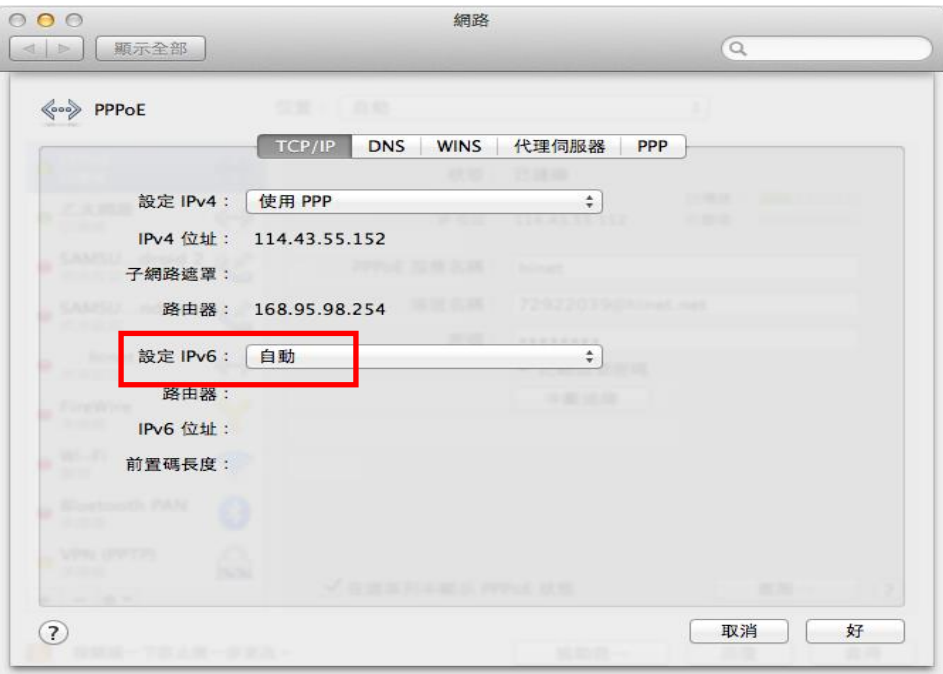

Step9:啟動連線

 $\triangleright$  開啟 Step 7 設定畫面,啟動連線

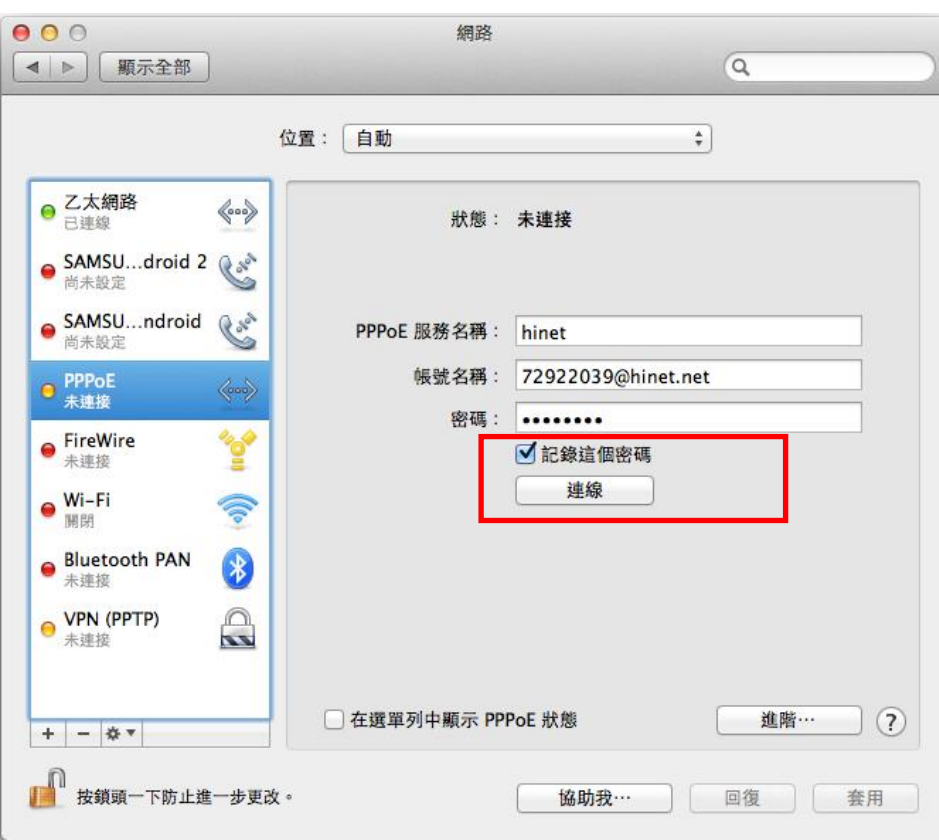

Step10:設定 ppp0 介面為預設路由連線

▶ 在 terminal 介面,執行 route add - inet6 default - interface ppp0

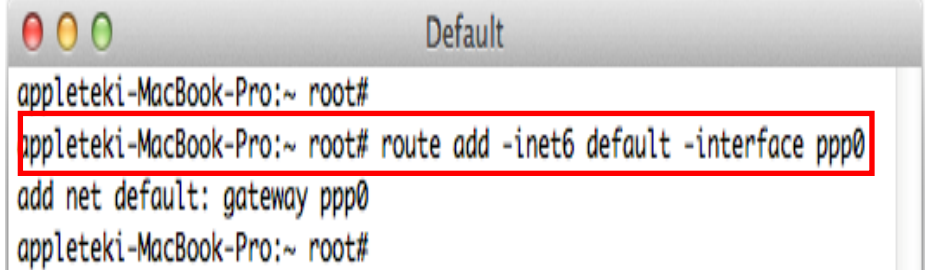

Step11:檢查 pppoe 介面是否成功建立。

▶ 於 terminal 介面執行 ifconfig 確認 pppoe 介面狀態,檢查是否出現 ppp0 的 虛擬介面,同時存在 IPv4 與 IPv6 位址

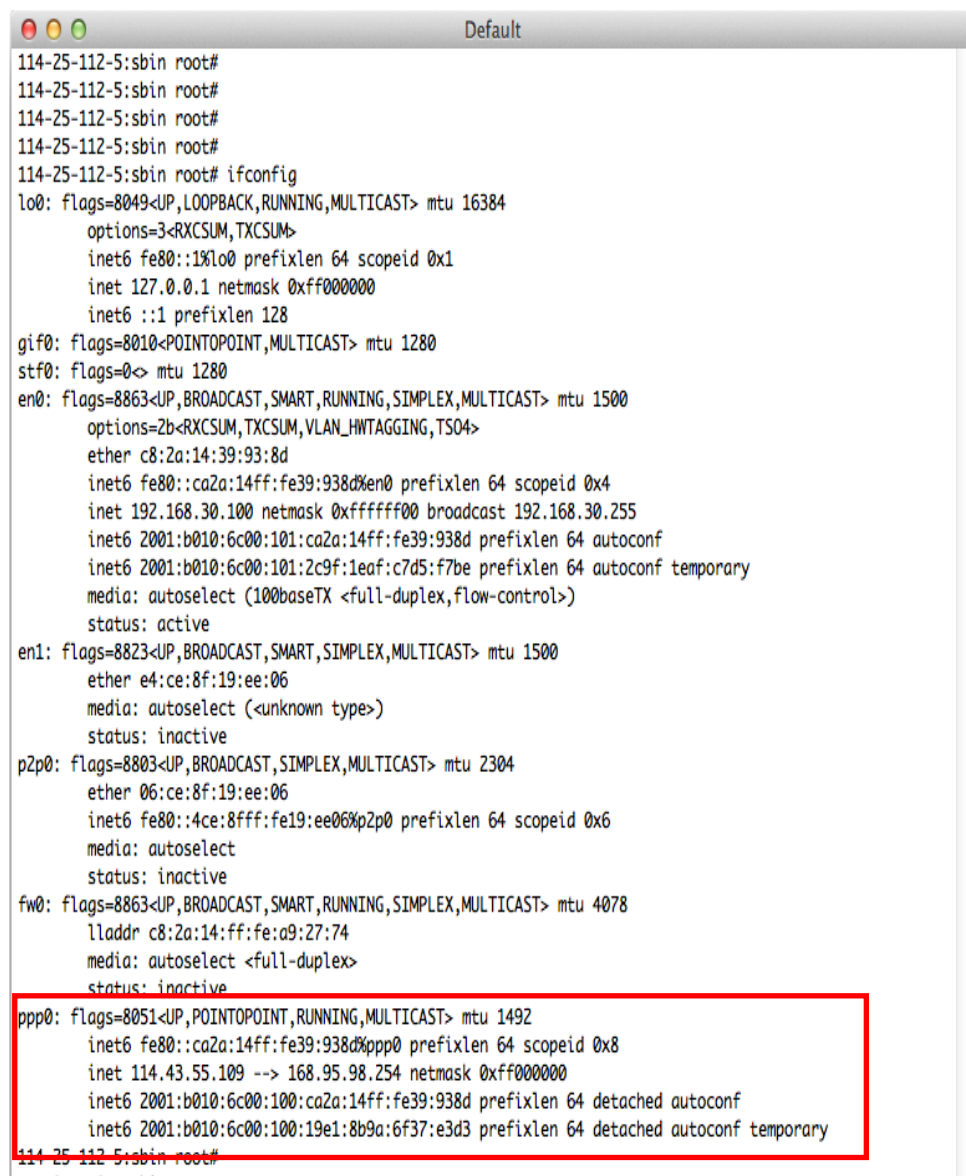

114-25-112-5:sbin root#

#### <span id="page-33-0"></span>**3.2** 寬頻分享器連接 **IPv6** 網路說明(**CPE**)

本方案適用對象為已(新)申請HiNet光世代非固定制雙協定上網服務之用戶 為主,用戶電腦主機無需支援PPPoEv6,用戶主機需透過寬頻分享器(CPE)所 建立的PPPoE連線,連接到公眾IPv6網路。

以下以 D-Link 寬頻分享器 (型號 DIR-825)為例,說明在IPv6網路環境下, CPE核發區域網路內主機 IPv6位址的設定範例。以下針對幾種常用的模式進行 說明,用戶可自行選擇適合的IPv6配置方式進行設定。如用戶主機為Windows Based之作業系統,建議CPE LAN端設定預設可採用SLAAC + DHCPv6stateless方 式配置。

## (一)前置作業

- 確認用戶家庭網路已申請 HiNet 光世代非固定制雙協定上網服務試用。
- 確認寬頻分享器(CPE)可支援 PPPoEv6 之功能。
- **→** 用戶家庭網路電腦無需具備 PPPoEv6 功能,可使用一般 Windows、Unixbased 或是 MAC 等具備 IPv4/IPv6 雙協定功能之作業系統。
- 以下操作程序以 D-link DIR-825 作為範例。

## (二)操作程序

以下以 D-Link CPE (型號 DIR-825)為例,說明在IPv6網路環境下PPPoE的 設定方式。

Step1:進入 CPE 設定畫面。

> 使用瀏覽器打開 CPE 設定網頁,預設為 [http://192.168.0.1](http://192.168.0.1/),使用預設帳號 密碼登入即可

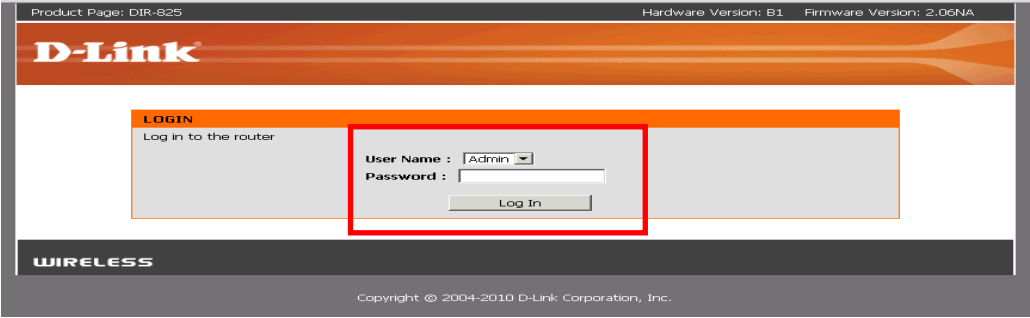

選擇『SETUP』,如下圖所示

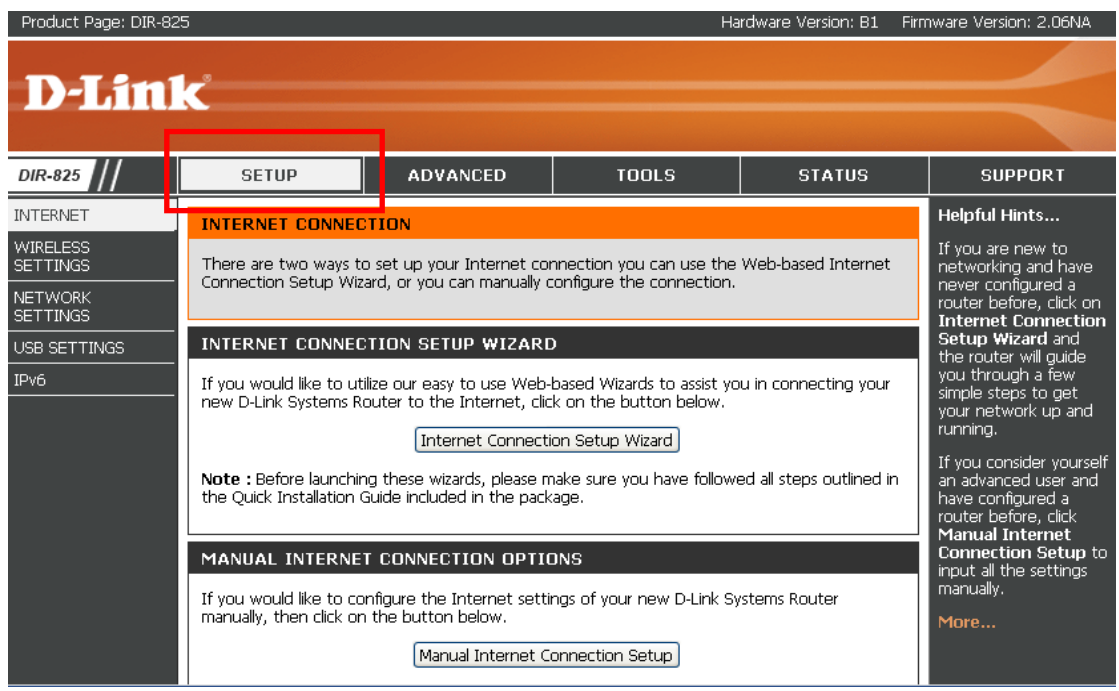

 選擇『IPv6』,可選擇使用設定精靈或是手動設定方式進行,這裡使用 Manual IPv6 Internet Connection Setup 作為範例,如下圖所示

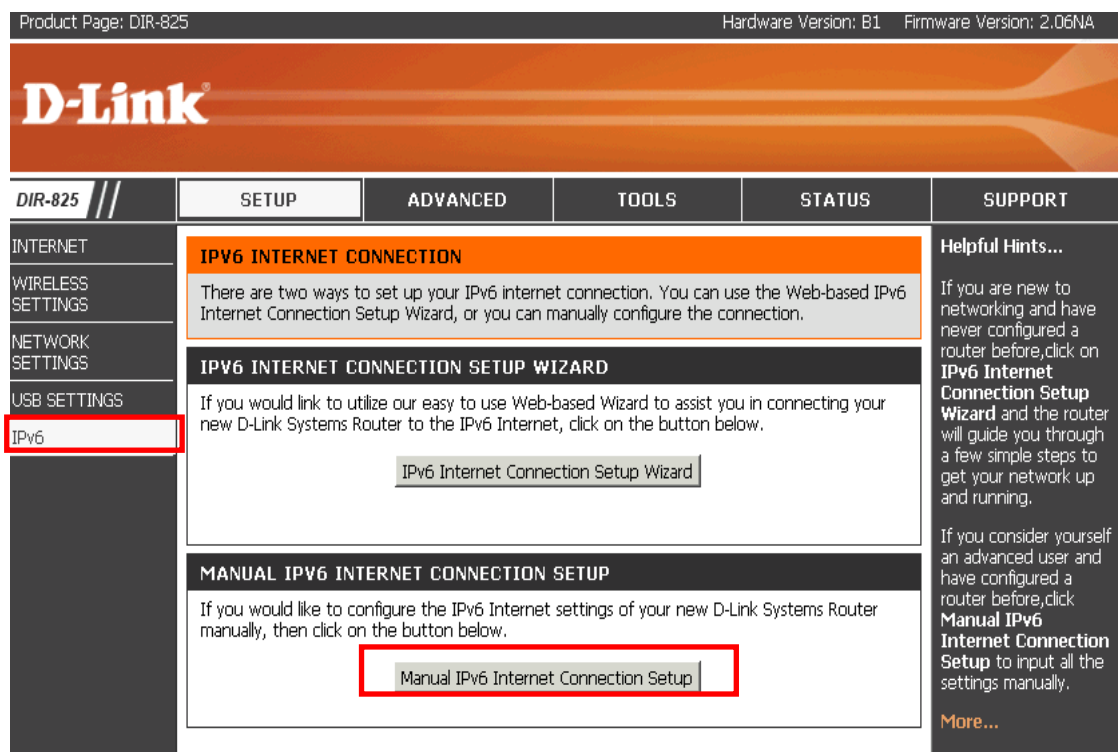

Step2: IPv6 CONNECTION TYPE 設定視窗。

> 在『IPv6 Connection Type』選擇『PPPoE』。

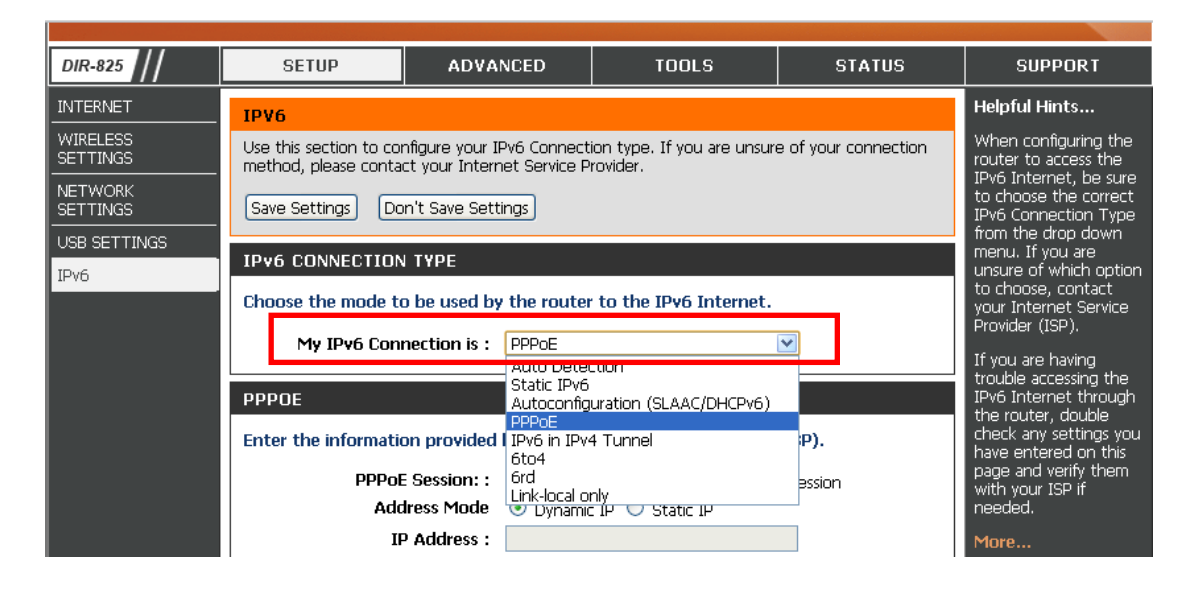

Step3: IPv6 PPPoE 設定視窗。

- 在『PPPoE Session』選擇『Share with IPv4』。
- 在『Address Mode』選擇『Dynamic IP』。
- 在『User Name』與『Password』欄位輸入帳號密碼。
- 如以上設定無法連線成功,請聯繫 ISP 詢問相關設定參數。

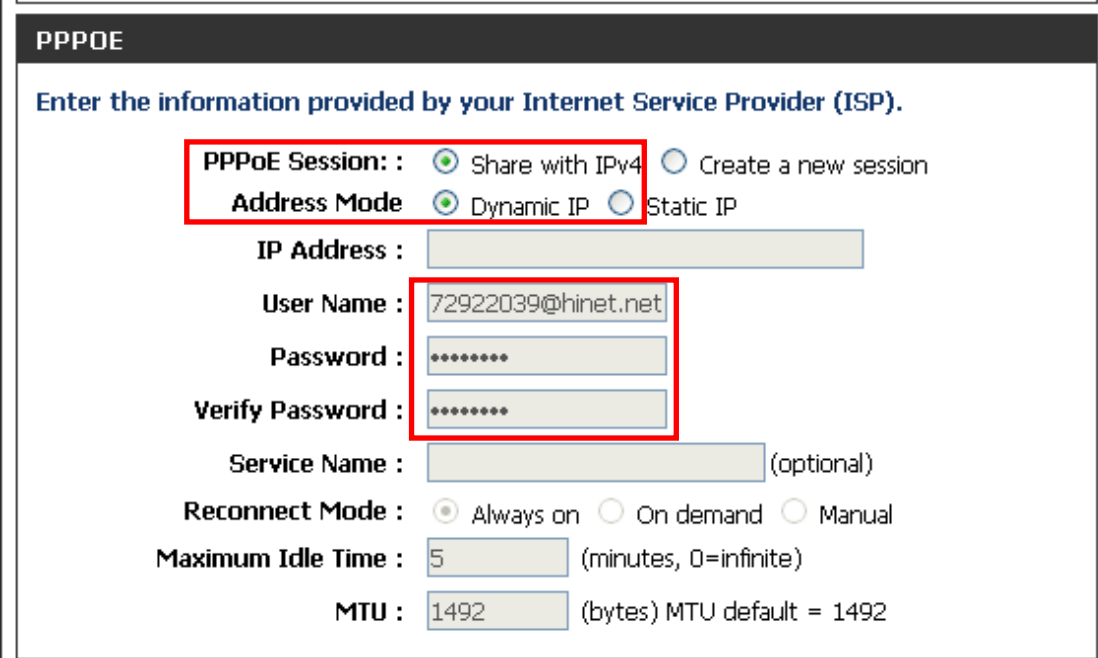

Step4: IPv6 DNS SETTING 設定視窗。

 可選擇『Obtain IPv6 DNS servers automatically 』或選擇『Use the following IPv6 DNS servers』, DNS server IPv6 位址請設定 HiNet IPv6 DNS 位址: 2001:B000:168::1 或 2001:B000:168::2。

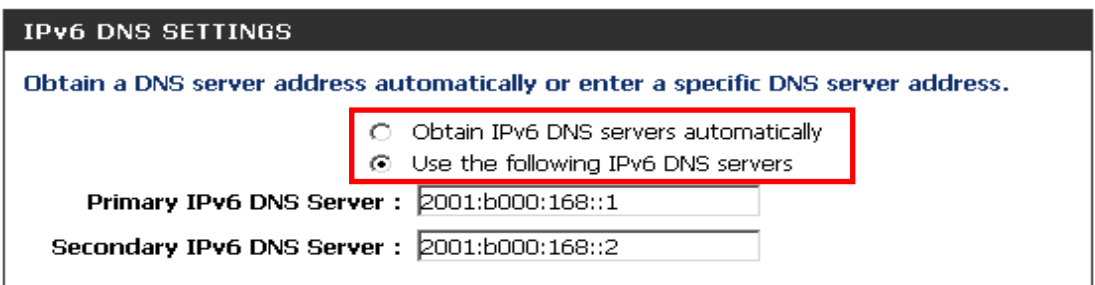

Step5: LAN IPv6 ADDRESS SETTINGS 設定視窗。

 勾選『Enable DHCP-PD』,此為目前中華電信光世代非固定制雙協定上網 服務的供裝設定方式。

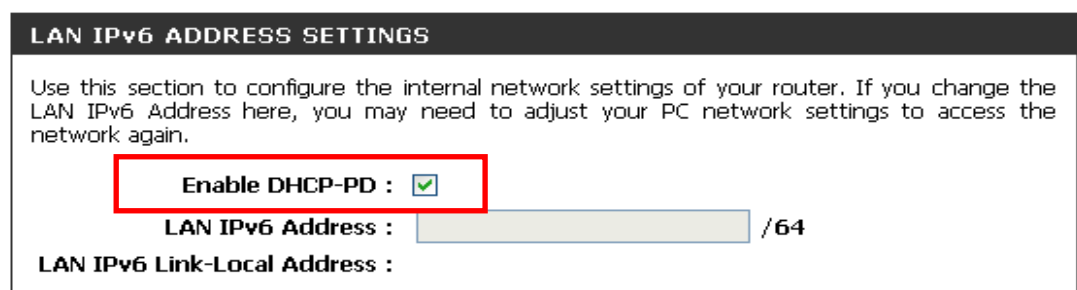

Step6: ADDRESS AUTOCONFIGURATION SETTINGS 設定視窗

- ▶ 勾選『Enable automatic IPv6 address assignment』。
- ▶ 勾選『Enable Automatic DHCP-PD in LAN』。
- 在『Autoconfiguration Type』建議選擇『SLAAC+Stateless DHCPv6』
- 其餘設定選項的說明請參閱(Autoconfiguration Type 操作程序)。

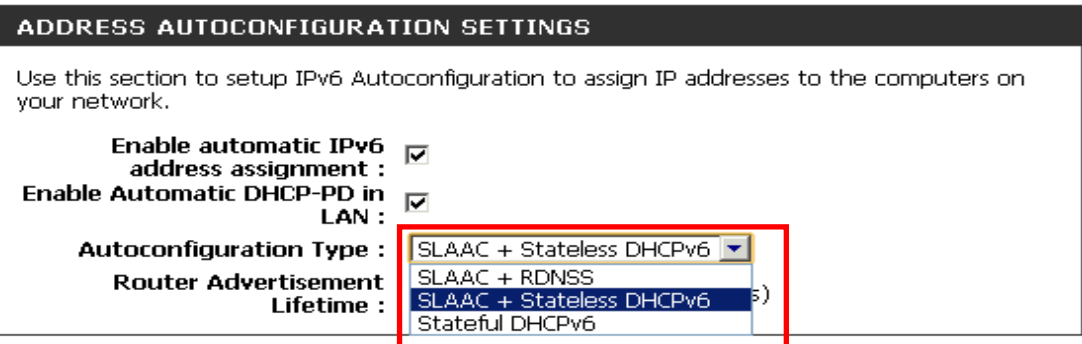

Step7: 確認 IPv6 狀態

 從 CPE 設定網頁選擇『STATUS』『IPv6』,在『IPv6 Connection Information』視窗檢查 IPv6 連線狀況

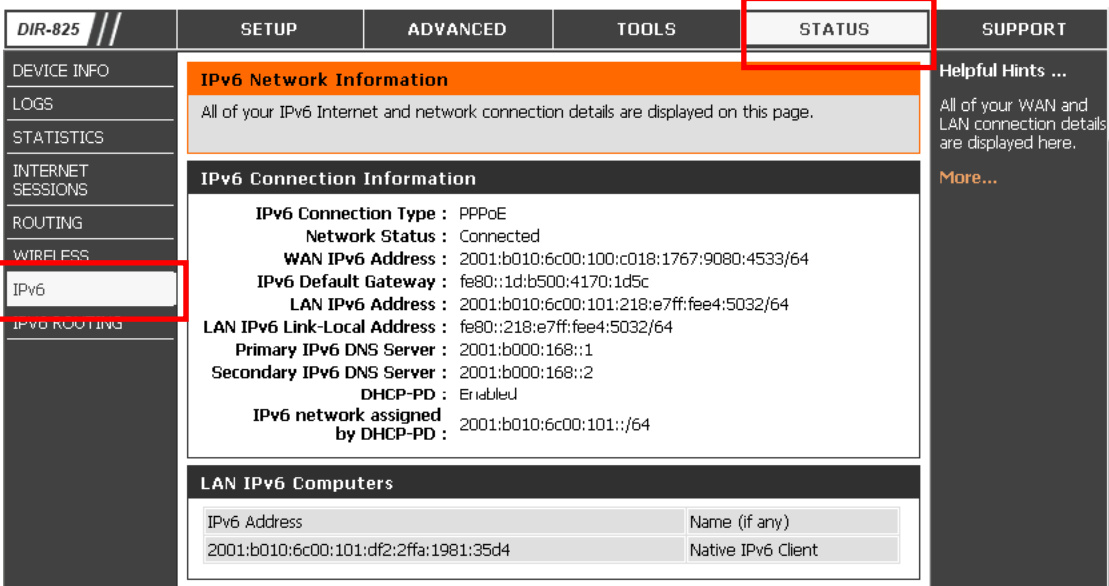

- > 檢查 IPv6 Connection Type 為 PPPoE, Network Status 為 Connected。
- IPv6 network assigned by DHCP-PD 顯示經由 DHCP-PD 核發取得的區域 網路 IPv6 位址 Prefix。

Step8: 確認 IPv6 路由狀態

 從 CPE 設定網頁選擇『STATUS』『IPv6』,在『IPv6 ROUTING』視窗檢 查 IPv6 路由配置狀況 (可由 Interface 欄位 ppp0 介面是否成功建立來判斷)

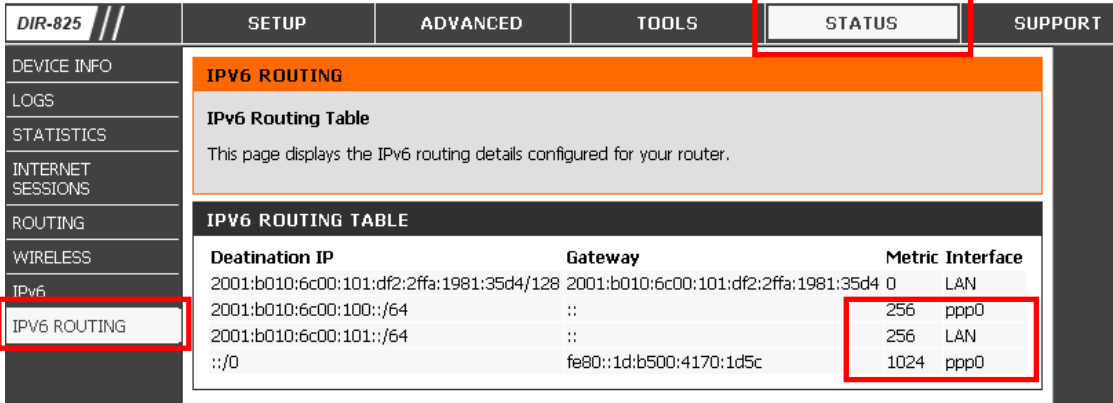

## (三)**Auto-Configuration** 操作程序

CPE 核發區域網路內主機 IPv6位址的設定範例。不管CPE是以哪一種方式 連接 ISP 並得到位址核發,都會搭配底下幾種不同發放主機 IPv6 位址的方式, 以下針對這幾種Autoconfiguration設定配置方式進行介紹。

(**1**)**SLAAC + Stateless DHCPv6**(一般 Windows、Unix-based 或是 MAC 等具 備 IPv4/IPv6 雙協定功能之作業系統皆可選擇此模式)

此模式採用RS/RA與DHCPv6 stateless混用的方式,又稱為無狀態自動設定 (Stateless Auto-configuration)模式,IPv6網路設備可以利用自動定址的技術得到 IPv6位址,DNS伺服器參數則透過DHCPv6 stateless方式配置,基本設定步驟如下 所示:

Step1:在『ADDRESS AUTOCONFIGURATION SETTINGS』的設定視

- 窗, 勾選『Enable automatic IPv6 address assignment』。
- Step2:如果 ISP 提供的連線服務支援透過 DHCP-PD 自動提供區域網路 IPv6 Prefix 的功能, 請勾選『Enable Automatic DHCP-PD in LAN』。

Step3: 在『Autoconfiguration Type』選擇『SLAAC+Stateless DHCPv6』。

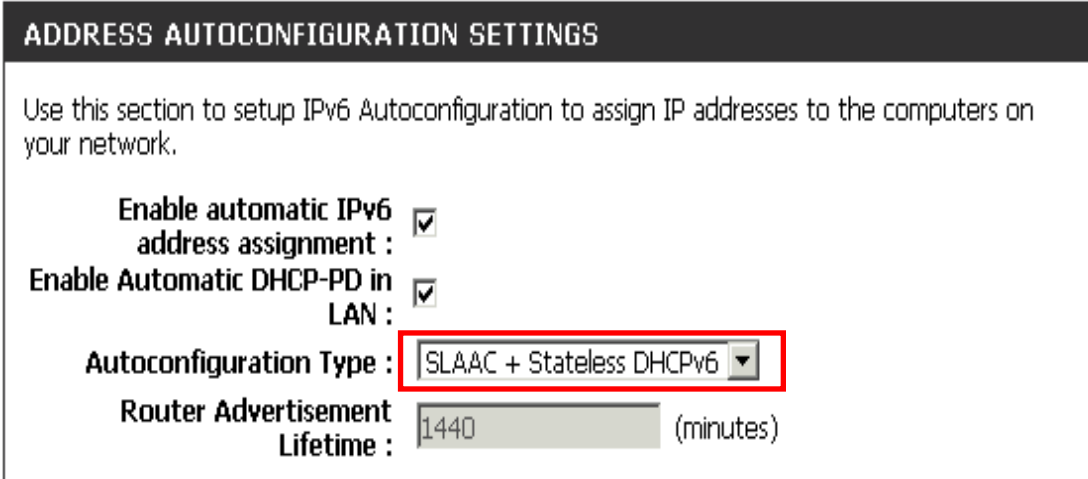

(**2**)**SLAAC +RDNSS**(目前僅 MAC OS 支援此模式)

此模式採用RA Option的方式,主要是定義了一個新的路由廣播選項 RDNSS(Router Advertisement Option for DNS Configuration),將DNS參數包含在 RA Option中, IPv6的用戶端設備可以利用自動定址的技術同時得到IPv6位址與 DNS參數,基本設定步驟如下所示:

- Step1:在『ADDRESS AUTOCONFIGURATION SETTINGS』的設定視
	- 窗, 勾選『Enable automatic IPv6 address assignment』。
- Step2:如果 ISP 提供的連線服務支援透過 DHCP-PD 自動提供區域網路 IPv6 Prefix 的功能, 請勾選『Enable Automatic DHCP-PD in LAN』。
- Step3: 在『Autoconfiguration Type』選擇『SLAAC+RDNSS』。

# ADDRESS AUTOCONFIGURATION SETTINGS

Use this section to setup IPv6 Autoconfiguration to assign IP addresses to the computers on your network.

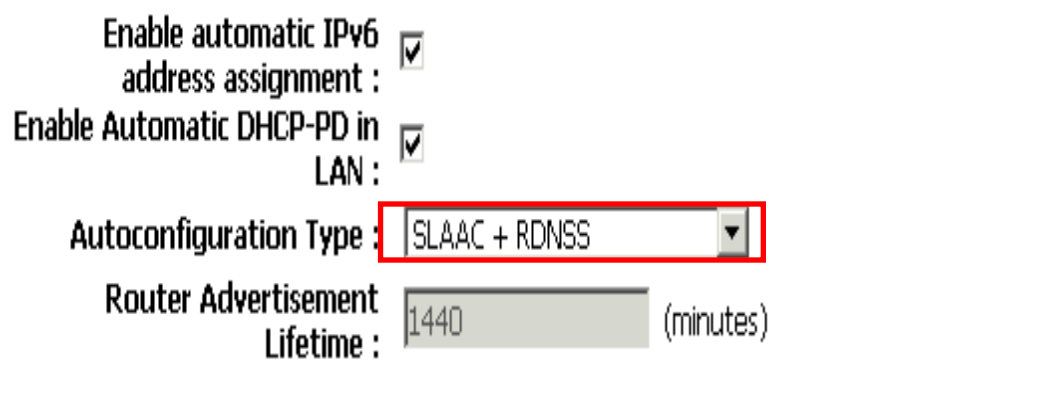

#### (**3**)**Stateful DHCPv6**(**Windows 7 or 8**)

此模式採用RS/RA+DHCPv6 Stateful的方式,又稱為全狀態自動設定(Stateful Auto-configuration)模式,路由廣播RA除了用來配置IPv6網路主機的預設閘道位 址外,也用來觸發用戶端設備DHCPv6的動作,本模式使用現有的ND協定和 DHCPv6交換機制,使IPv6網路設備可以利用DHCPv6自動定址的技術同時得到 IPv6位址與DNS參數,如下圖所示:

- Step1:在『ADDRESS AUTOCONFIGURATION SETTINGS』的設定視 窗, 勾選『Enable automatic IPv6 address assignment』。
- Step2:如果 ISP 提供的連線服務支援透過 DHCP-PD 自動提供區域網路 IPv6 Prefix 的功能, 請勾選『Enable Automatic DHCP-PD in LAN』。
- Step3:在『Autoconfiguration Type』選擇『Stateful DHCPv6』。
- Step4:在『IPv6 Address Range (Start)』 輸入預定配置 IPv6 位址的尾碼 最小值。
- Step5:在『IPv6 Address Range (End)』 輸入預定配置 IPv6 位址的尾碼 最大值。

#### ADDRESS AUTOCONFIGURATION SETTINGS

Use this section to setup IPv6 Autoconfiguration to assign IP addresses to the computers on vour network.

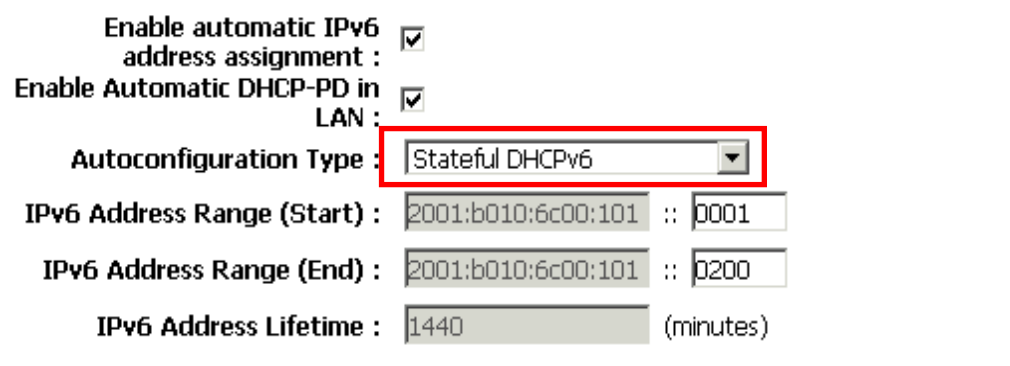

(註) 非固定制 PPPoE 連線採動態 Prefix 方式配置,當 CPE 裝置之 PPPoE 連線重 建,有可能會取到另一段 IPv6 位址。若 CPE 採用 Stateful 方式配置用戶主機, 且未告知用戶主機該重新取得新的 IPv6 位址,有可能造成用戶主機無法正常連 線。

# <span id="page-41-0"></span>**3.3** 用戶主機連接寬頻分享器說明

# **Part A : Windows 7** 作業系統

Step1:請按開始點選『控制台』→『網路和網際網路』。

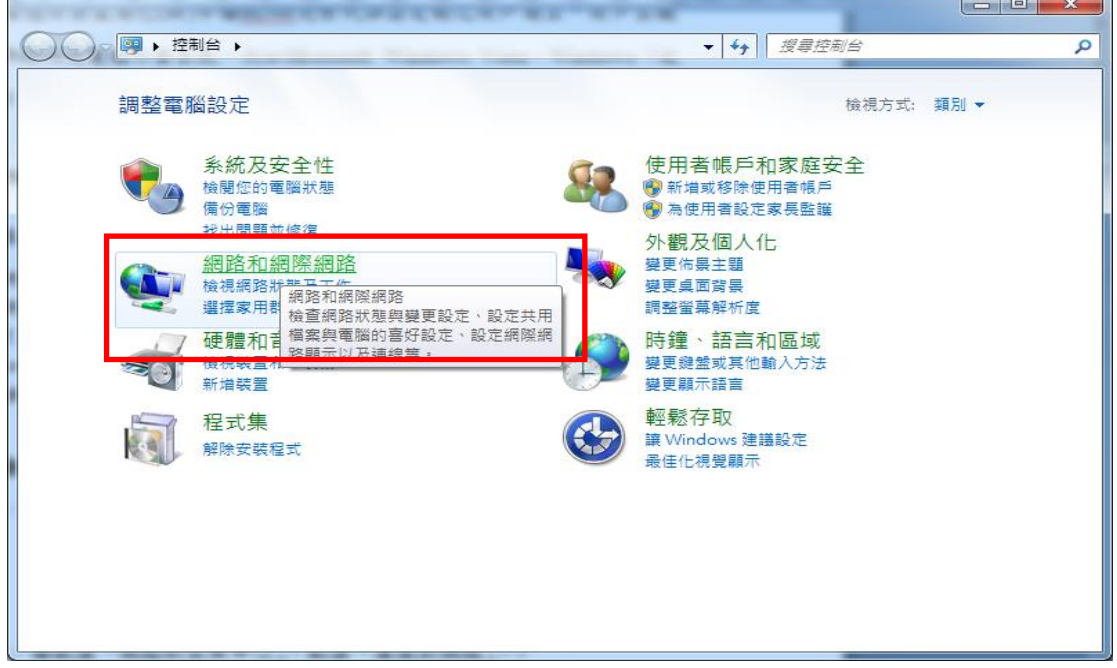

## Step2:請點選『網路和共用中心』。

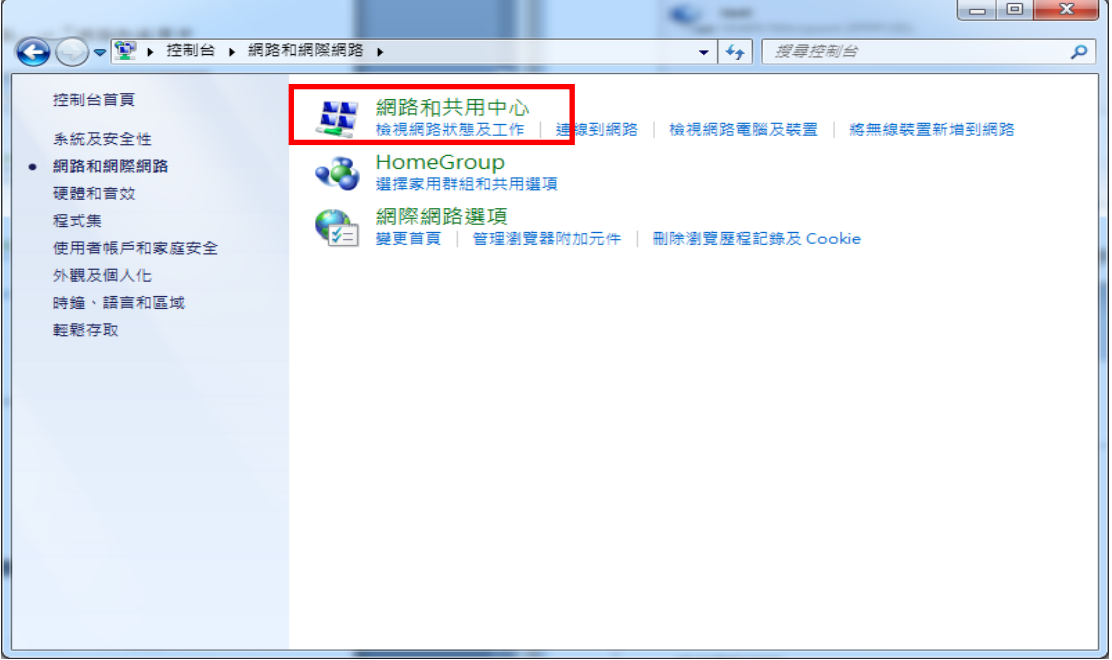

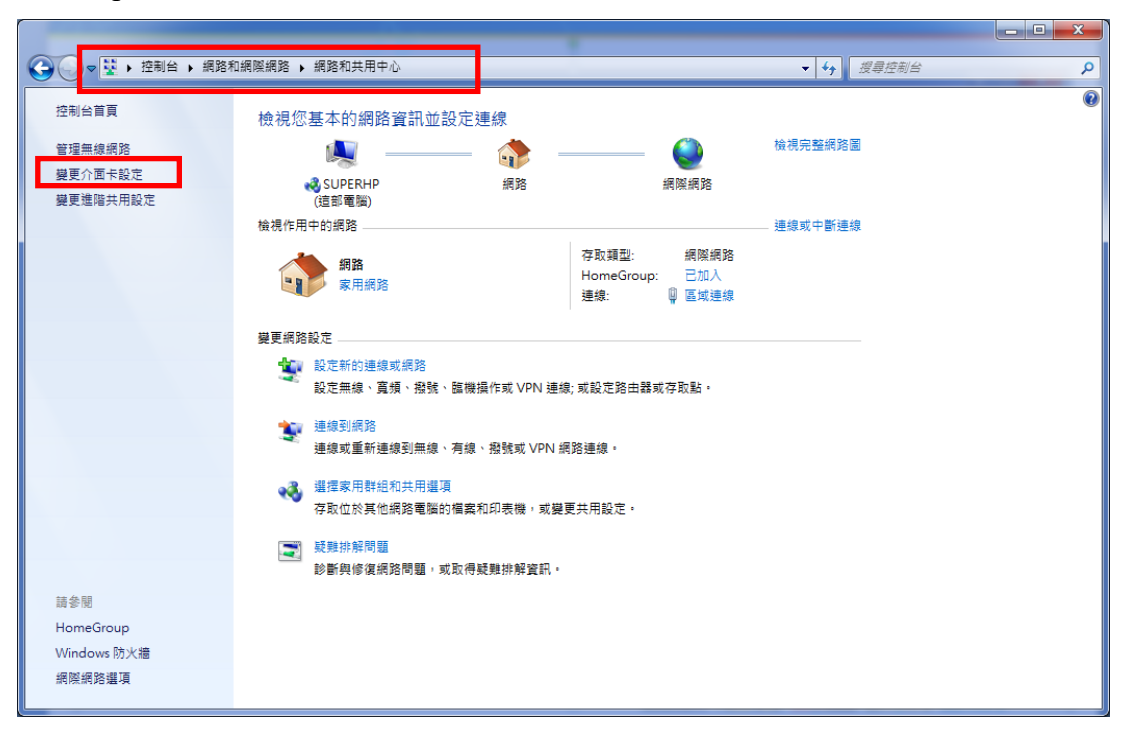

Step3:於網路和共用中心下方變更網路設定區塊點選『變更介面卡設定』

Step4:點選『區域網路』介面。

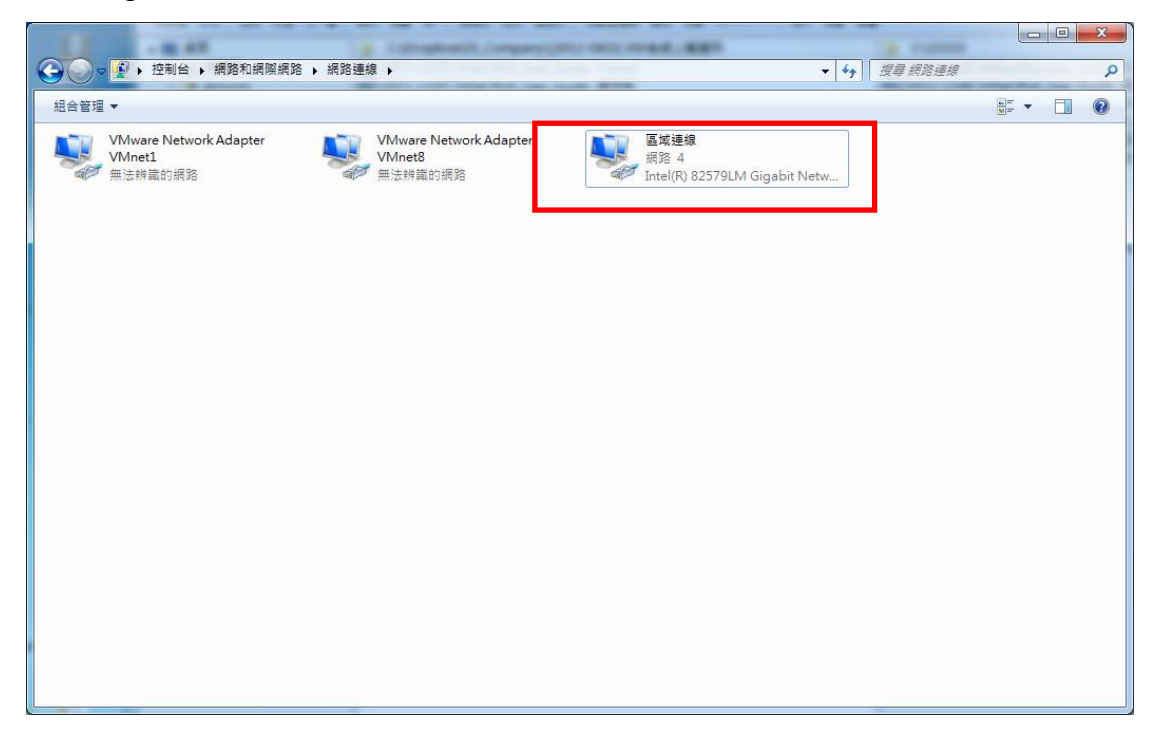

點選『內容』

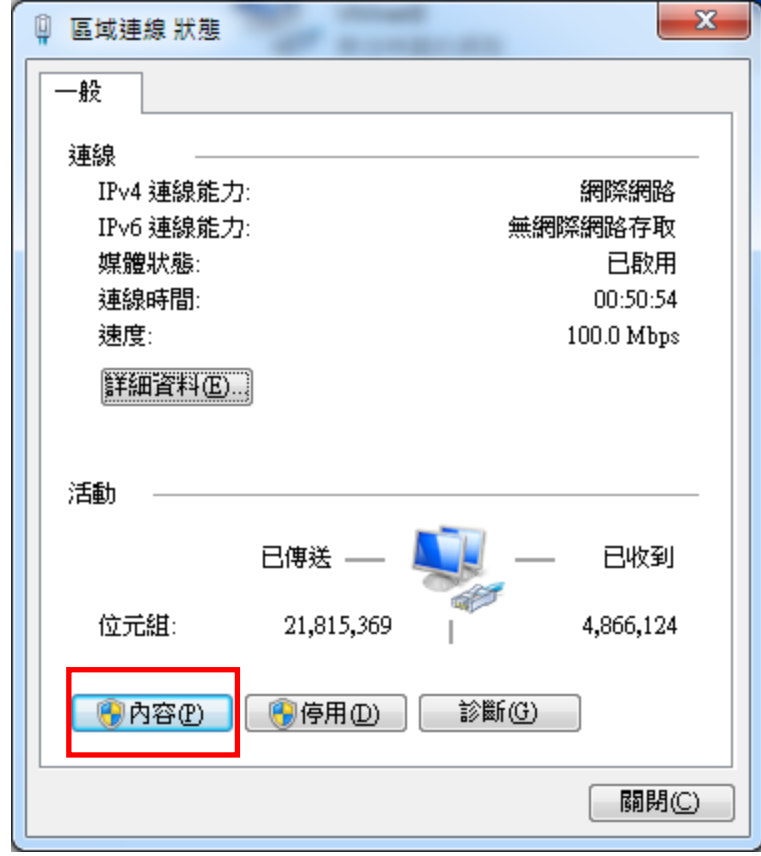

Step5:選擇『網路功能』,請確認有勾選 Internet Protocol Version 6 (TCP/IPv6),預設會啟用此選項,若沒有啟用則需自行勾選。

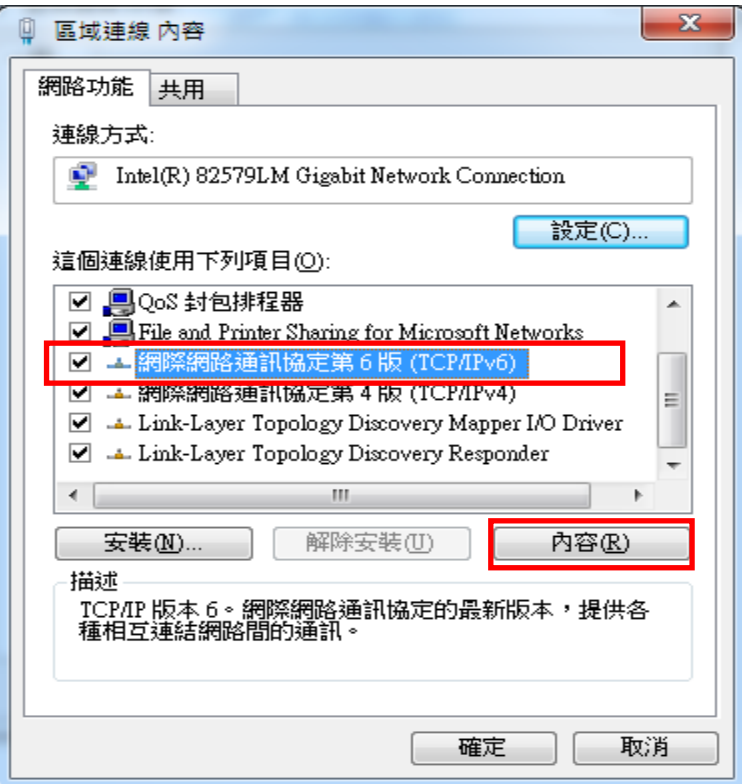

Step6:點選區域連線內容,『自動取得 IPv6 位址』以及『自動取得 DNS 伺服器位址』欄位請保留空白,並按確定後結束設定

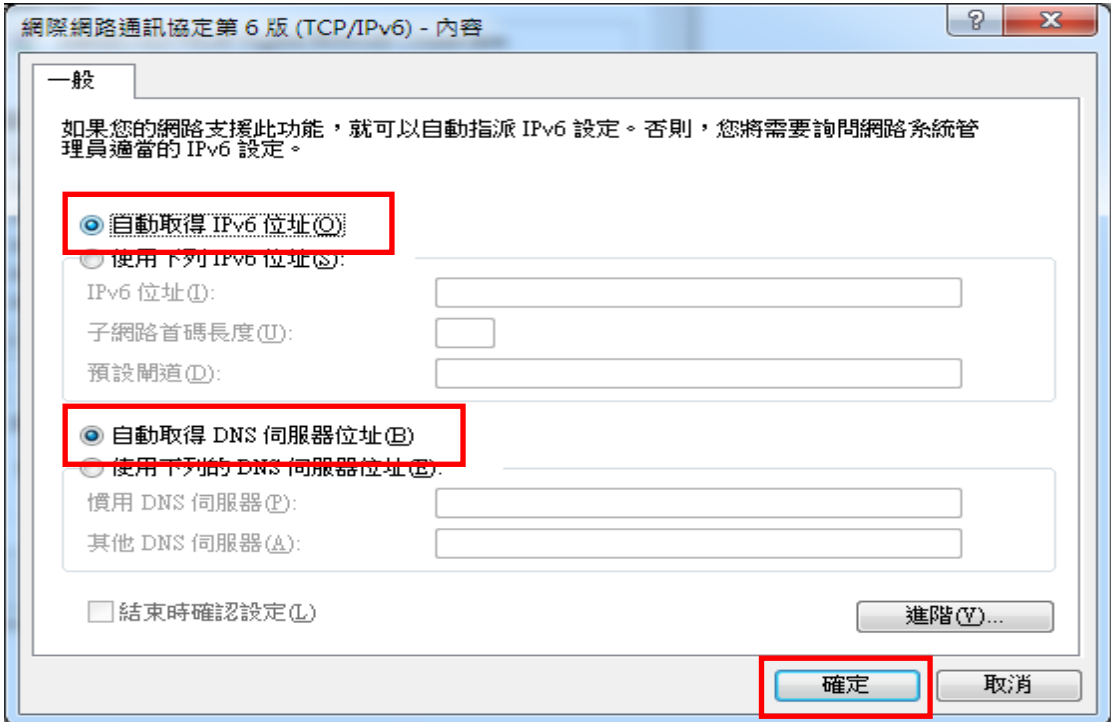

## **Part B : Windows 10** 作業系統

Step1:請按開始點選『設定』。

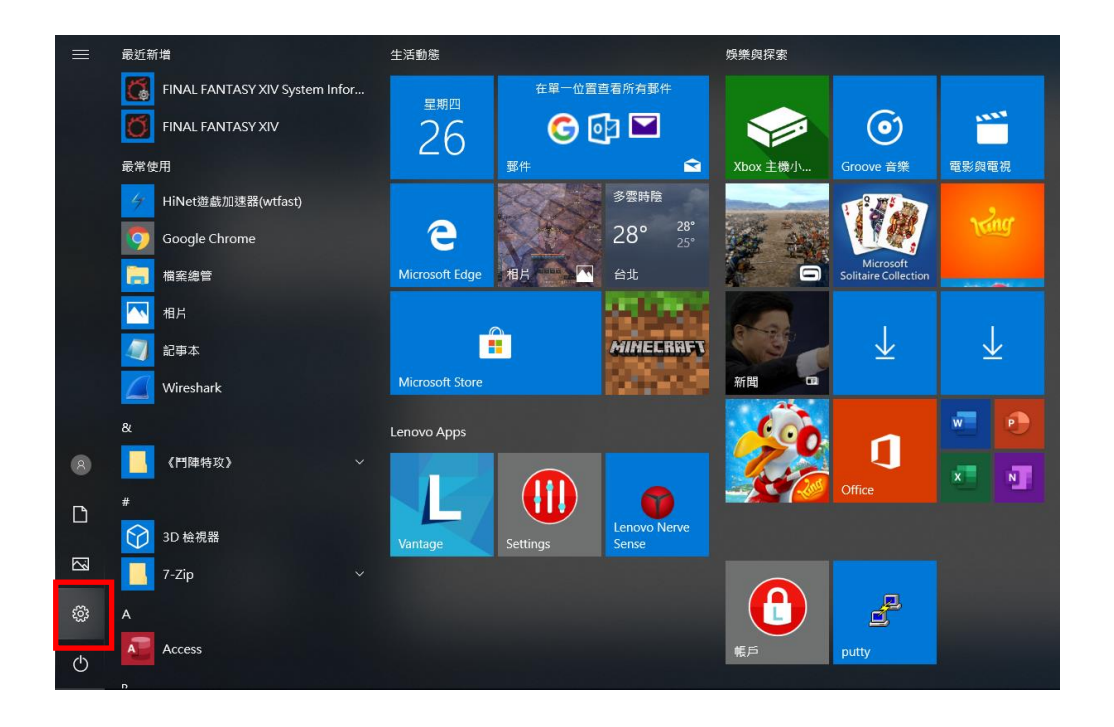

Step2:請點選『網路和共用中心』。

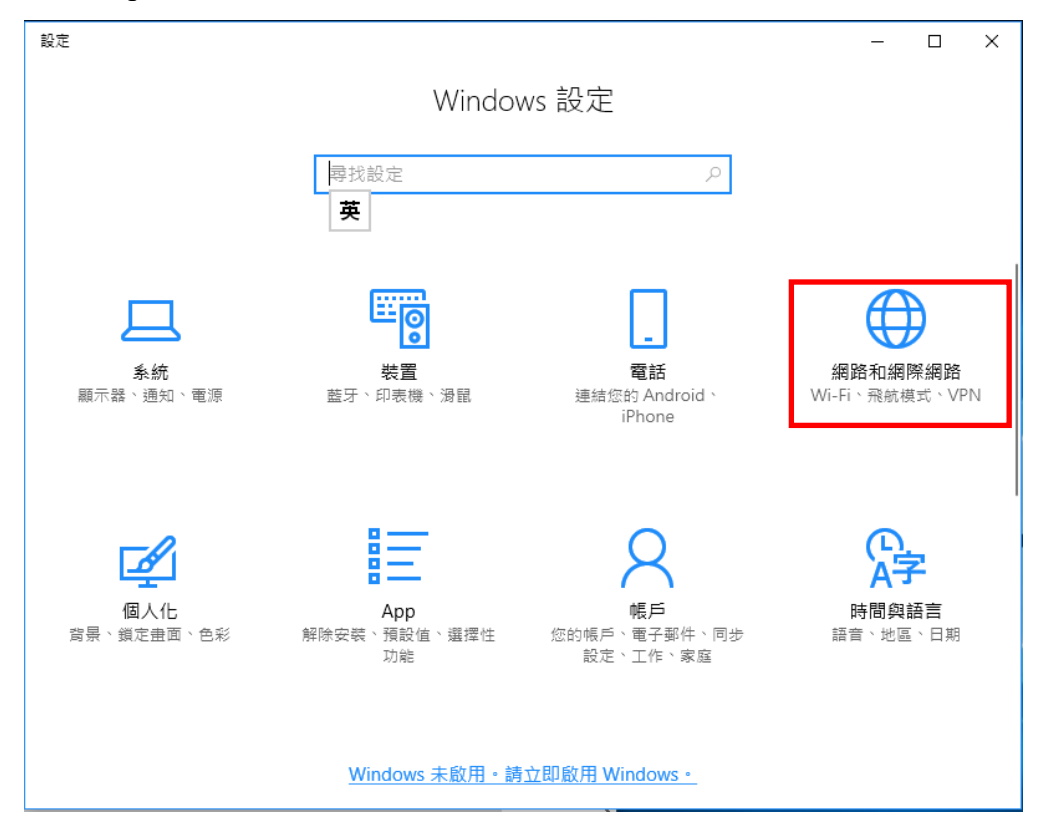

Step3:於網路和共用中心下方變更網路設定區塊點選『變更介面卡設定』

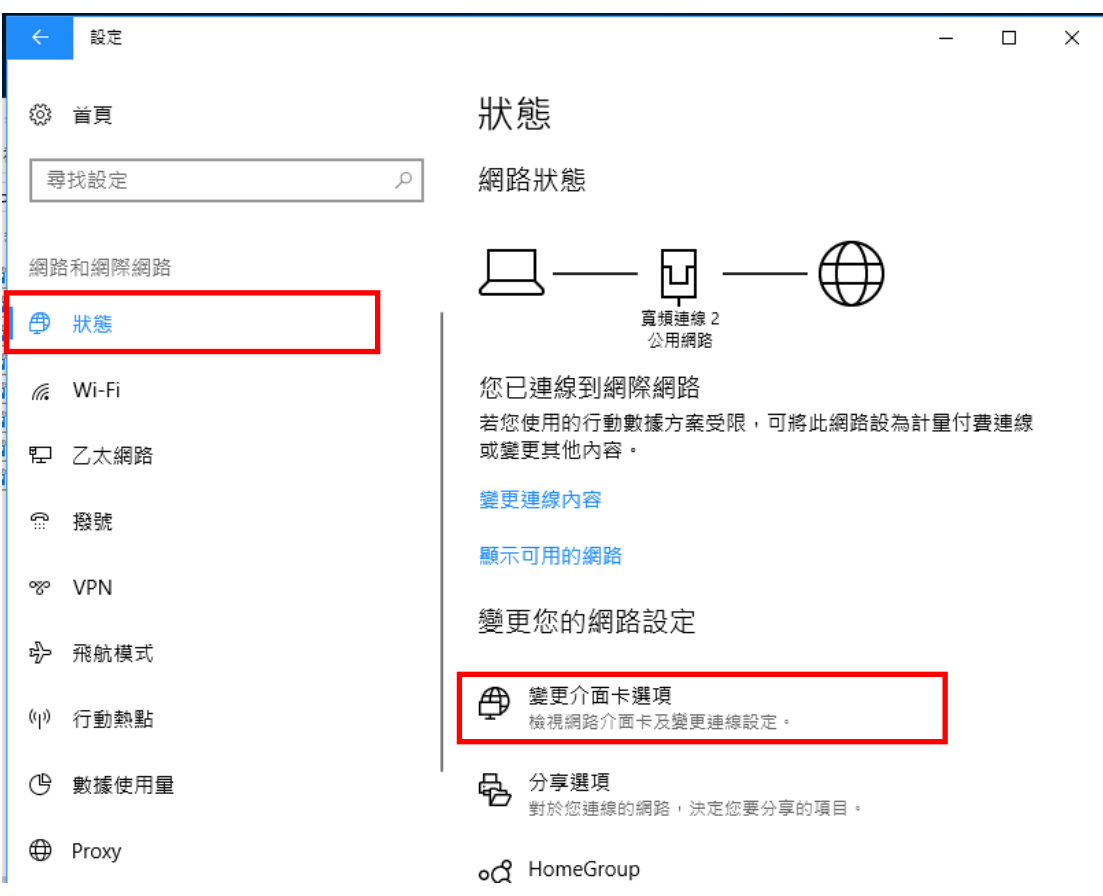

Step4:點選『乙太網路』介面。

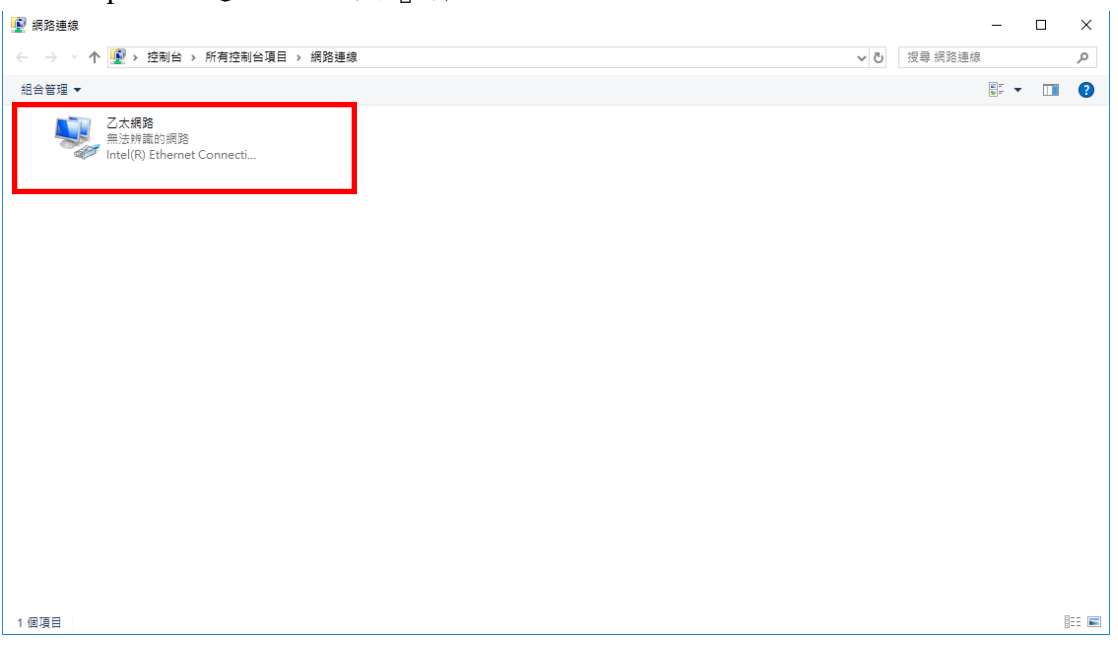

# 點選『內容』

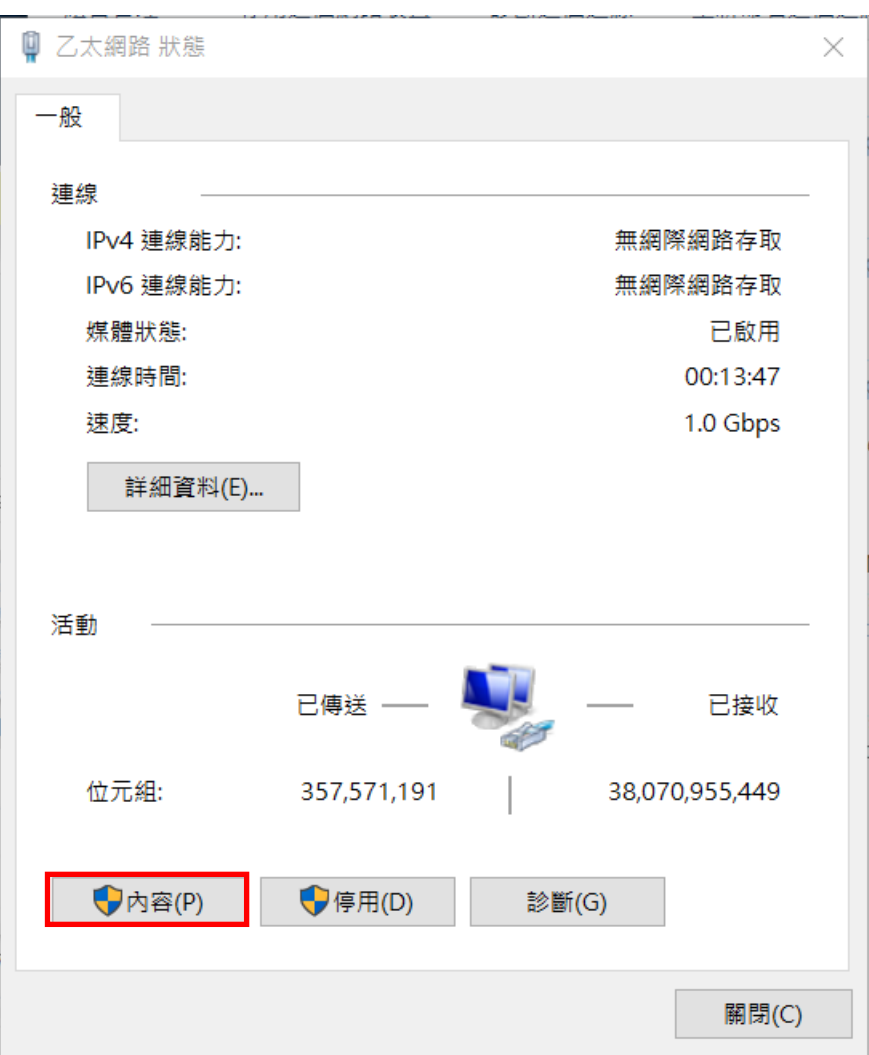

Step5:選擇『網路功能』,請確認有勾選 Internet Protocol Version 6 (TCP/IPv6),預設會啟用此選項,若沒有啟用則需自行勾選。

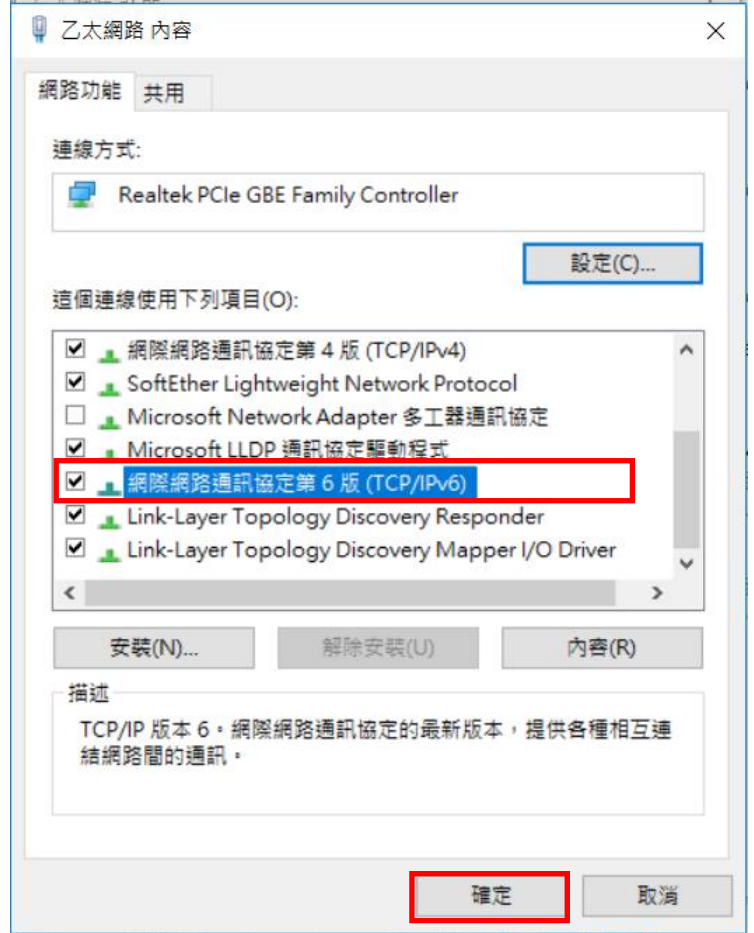

Step6:點選區域連線內容,『自動取得 IPv6 位址』以及『自動取得 DNS 伺服器位址』欄位請保留空白,並按確定後結束設定

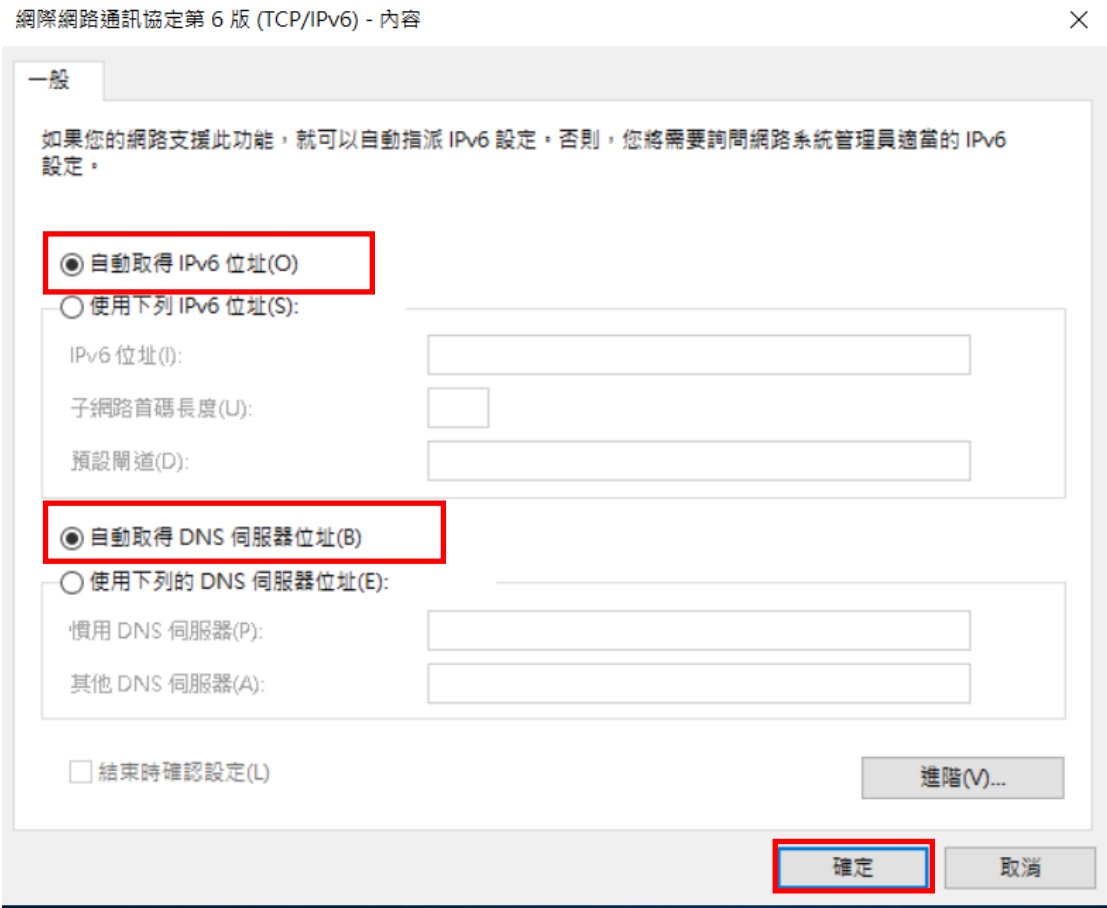

# **Part C : Ubuntu** 作業系統

無需設定,連接網路線後網卡會自動配置

## **Part D : MAC OS** 作業系統

Step1:在網路設定選項下,選擇『進階設定』。

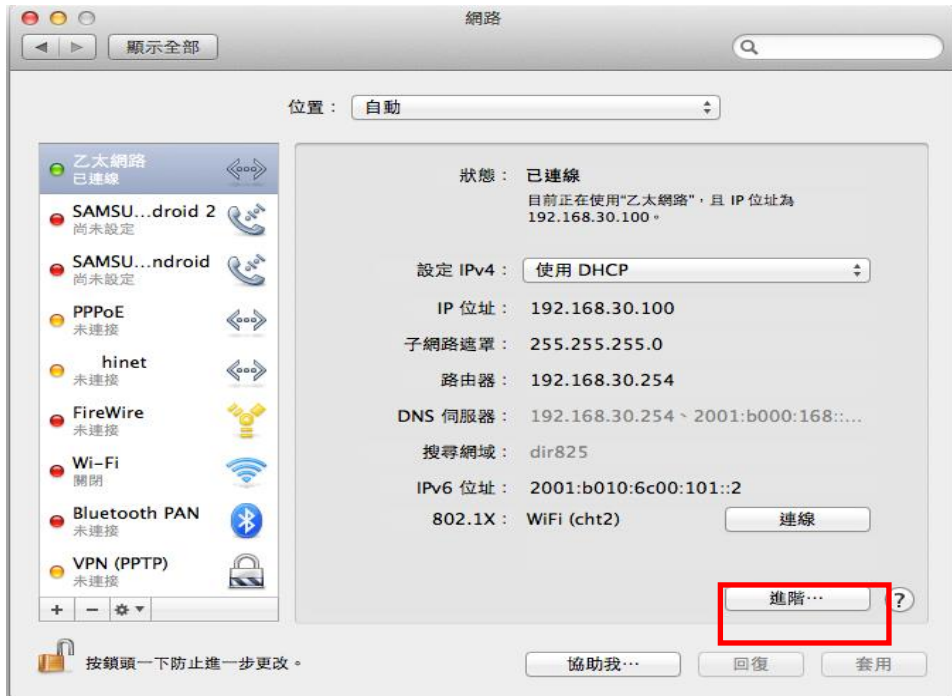

Step2: TCP/IP 標籤底下,選擇自動設定 IPv6 配置。

- 設定 IPv6 欄位請選擇『自動』。
- MAC OS 會自動配置 IPv6 位址與 DNS 伺服器位址

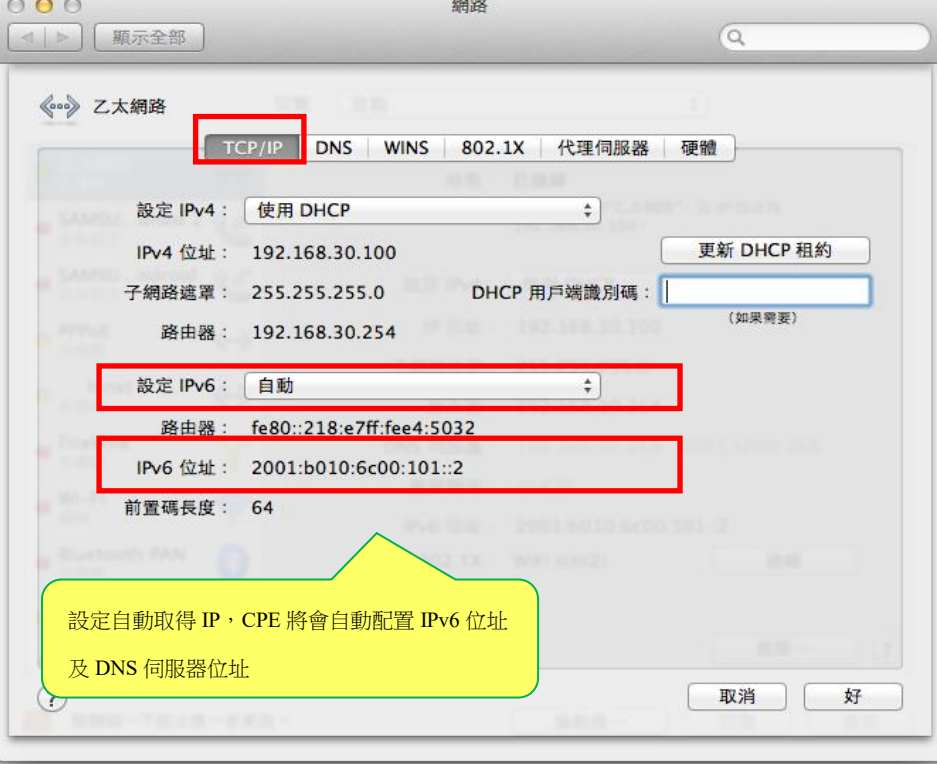

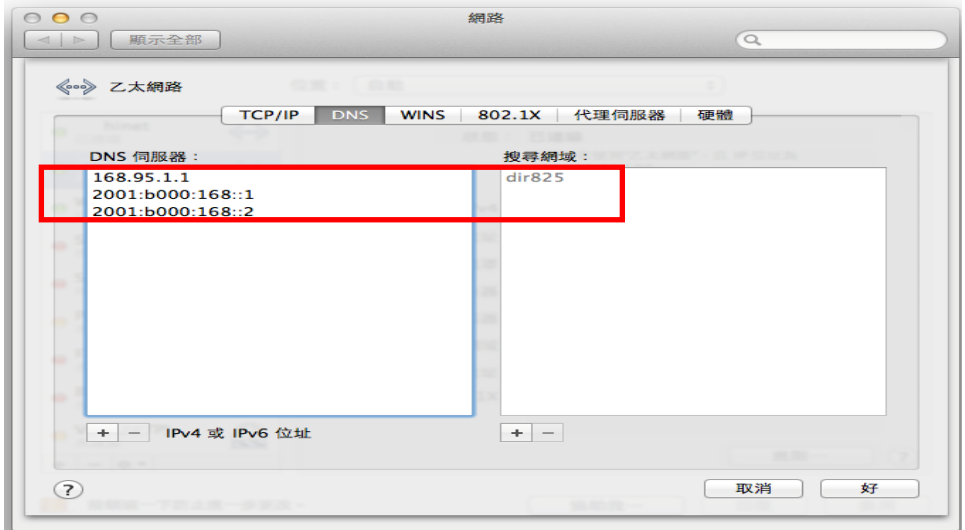